# AV-01BD

AV-01BD

Exported on 12/13/2022

# Table of Contents

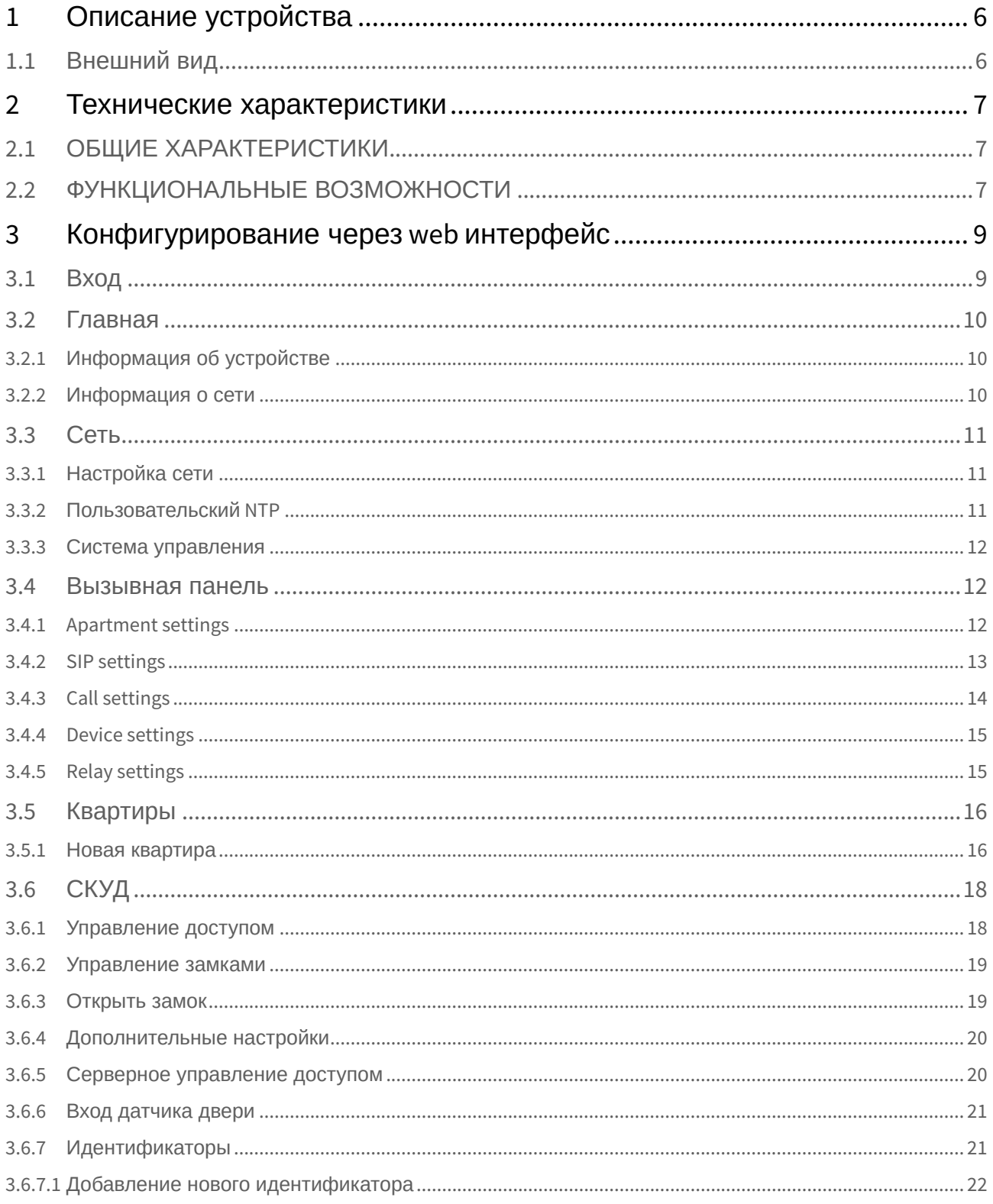

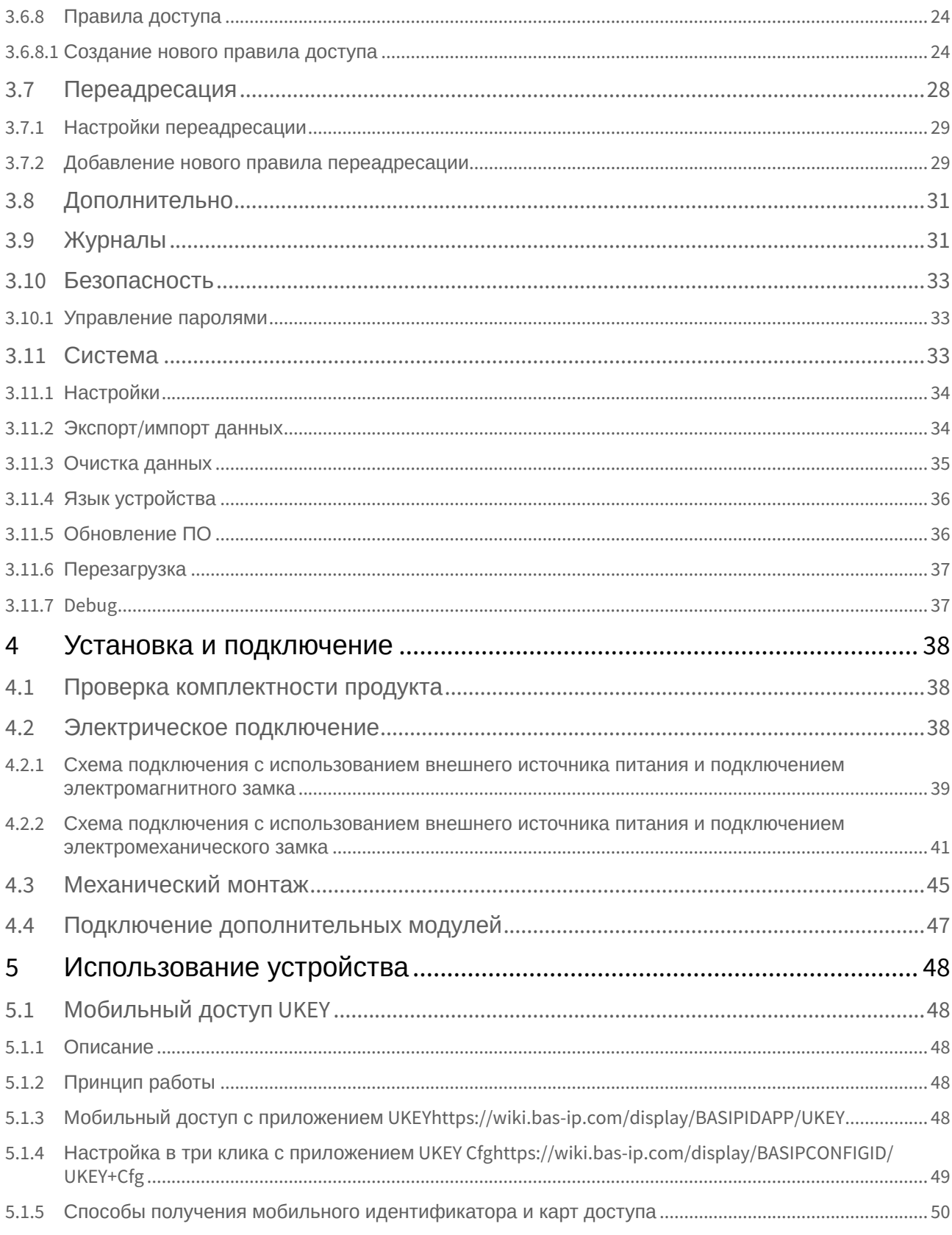

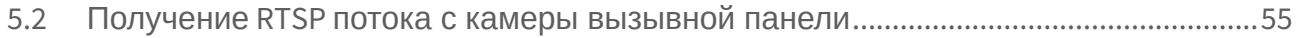

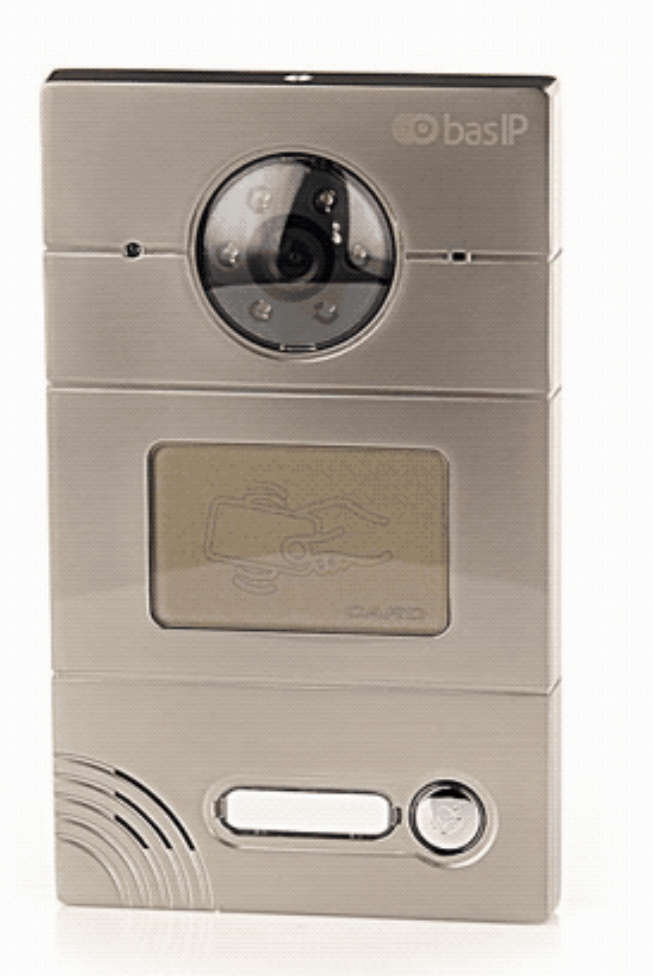

**DOWNLOAD FULL MANUAL** 

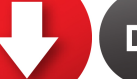

# **DOWNLOAD DATA SHEET**

- [Описание устройства](#page-5-0)(see page 6)
- [Технические характеристики](#page-6-0)(see page 7)
- [Конфигурирование через](#page-8-0) web интерфейс(see page 9)
- [Установка и подключение](#page-37-0) (see page 38)
- [Использование устройства](#page-47-0)(see page 48)

# <span id="page-5-0"></span>1 Описание устройства

Данная индивидуальная вызывная панель сильно отличается в лучшую сторону по дизайну и характеристикам от обычных панелей, установленных в домах и квартирах. Благодаря степени защиты IP65, панель можно без проблем устанавливать на улице, не боясь сильного дождя и прочих "радостей" природы.

# <span id="page-5-1"></span>1.1 Внешний вид

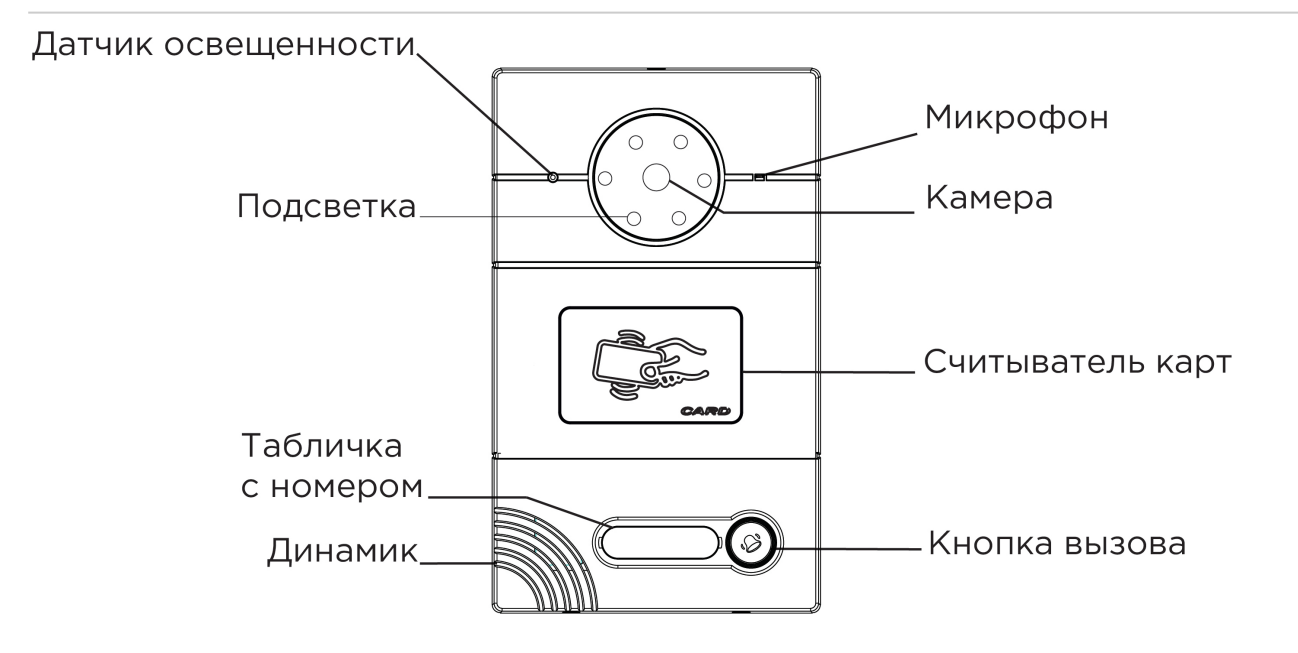

# <span id="page-6-1"></span><span id="page-6-0"></span>2 Технические характеристики

# 2.1 ОБЩИЕ ХАРАКТЕРИСТИКИ

**Тип панели:** Индивидуальная **Дисплей:** Нет **Камера:** 1/4", регулировка угла обзора камеры на 15° **Угол обзора:** По горизонтали 90°, по вертикали 56° **Разрешение камеры:** 1 Мп **Выходное видео:** 720p (1280x720), H.264 Main Profile **Ночная подсветка:** 6 светодиодов **Минимальная освещенность:** 0,01 LuX **Класс степени защиты:** IP65 **Температурный режим:** -40 – +65 °С **Потребление питания:** 5,5 Вт, в режиме ожидания – 2,5 Вт **Питание:** + 12 Вольт, PoE **Корпус:** Металлический **Цветовое решение:** Титаново-серый **Размер под установку:** 104×180×60 мм **Размер самой панели:** 115×190×45 мм **Тип установки:** Врезная, накладная с BR-AV

# <span id="page-6-2"></span>2.2 ФУНКЦИОНАЛЬНЫЕ ВОЗМОЖНОСТИ

**Интерфейс:** Мультиязычный WEB–интерфейс

**Открытие замка:** С монитора, через приложение BAS-IP Intercom

**Интеграция со СКУД:** Выход Wiegand 26, 32, 34, 37, 40, 42, 56, 58, 64 бит

Вызывные панели AV-01ED и AV-01MD не имеют выход Wiegand. Вызывная панель AV-01MFD имеет выход Wiegand 26, 32, 34, 37, 40, 42, 56, 58

**Кнопки быстрого вызова:** 1 механическая кнопка вызова **Количество мелодий подтверждения вызова:** 1 полифоническая мелодия **Контроль доступа AV-01ED GREY:** Считыватель беcконтактных карт EM-Marin **Контроль доступа AV-01MD GREY:** Считыватель беcконтактных карт Mifare **Контроль доступа AV-01BD GREY:** Мультиформатный считыватель с поддержкой технологии UKEY **Аутентификация:** Отдельный пароль на настройки, WEB–интерфейс

**Режим разговора:** Двухсторонний

**Дополнительно:** SIP P2P, Встроенное реле

# <span id="page-8-0"></span>3 Конфигурирование через web интерфейс

- **Вход**[\(see page 9\)](#page-8-1)
- **[Главная](#page-9-0)** (see page 10)
- Сеть[\(see page 11\)](#page-10-0)
- [Вызывная панель](#page-11-1)(see page 12)
- [Квартиры](#page-15-0)(see page 16)
- **СКУД**[\(see page 18\)](#page-17-0)
- [Переадресация](#page-27-0)(see page 28)
- [Дополнительно](#page-30-0)(see page 31)
- [Журналы](#page-30-1)(see page 31)
- [Безопасность](#page-32-0)(see page 33)
- [Система](#page-32-2)(see page 33)

# <span id="page-8-1"></span>3.1 Вход

Для конфигурирования вызывной панели удаленно через WEB-интерфейс, необходимо подключиться к ней интернет-браузером на ПК. Панель должна быть подключена в том же сегменте сети что и ПК с которого планируется производить настройку.

[Для поиска устройства в сети необходимо воспользоваться утилитой для](http://cdn.bas-ip.com/files/Software/Remote_Upgrade_Tool.zip) поиска и прошивки устройств<sup>1</sup>.

В интернет-браузере, в строке ввода адреса, необходимо ввести IP-адрес панели, после чего появится окно ввода имени пользователя и пароля.

Имя пользователя для входа в настройки: **admin**. Пароль необходимый для ввода, соответствует паролю для доступа к настройкам вызывной панели и является паролем инсталлятора (пароль по умолчанию: **123456**).

<sup>1</sup> http://cdn.bas-ip.com/files/Software/Remote\_Upgrade\_Tool.zip

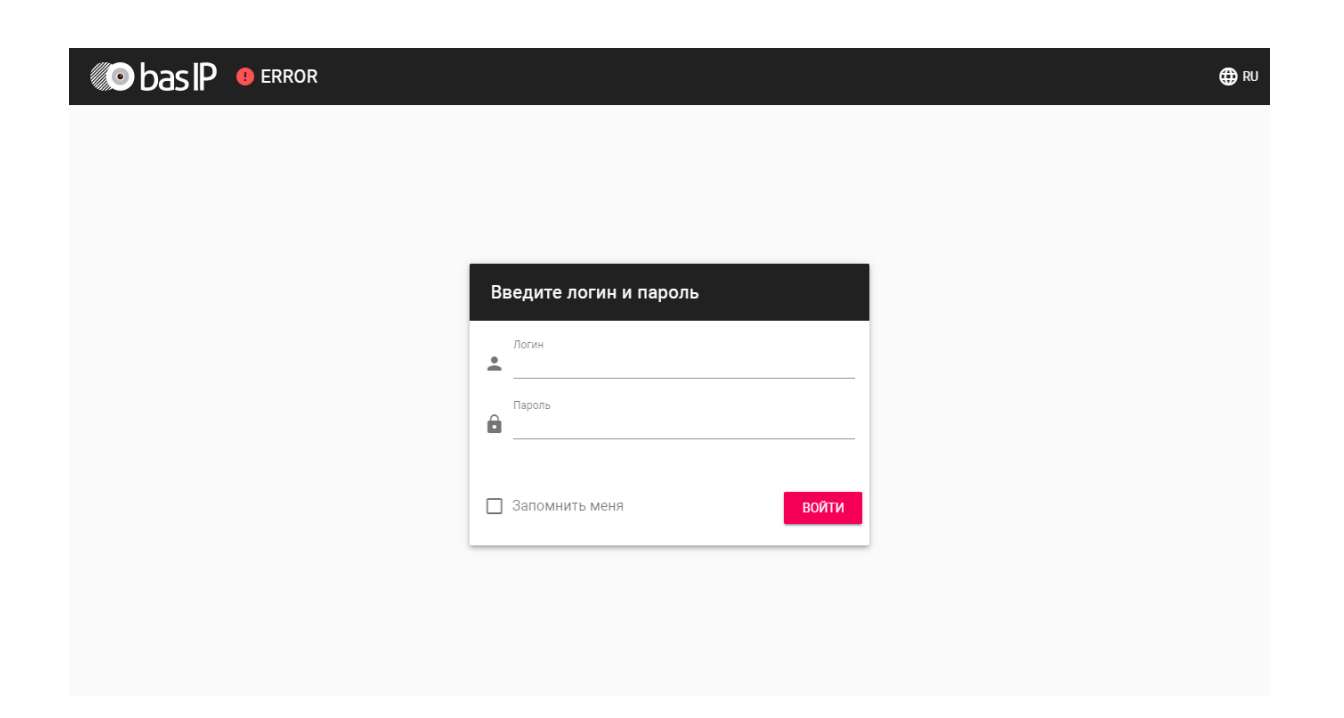

## <span id="page-9-0"></span>3.2 Главная

После успешной авторизации отобразится следующий интерфейс:

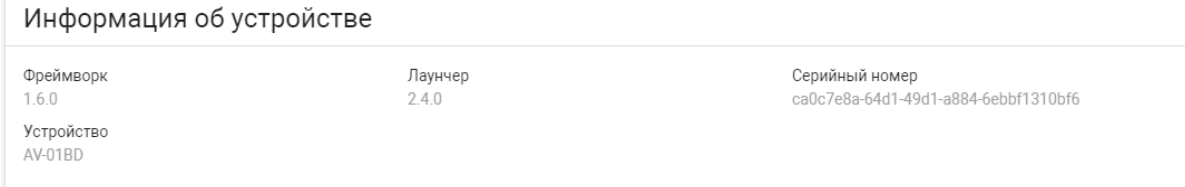

# <span id="page-9-1"></span>3.2.1 **Информация об устройстве**

**Фреймворк:** Версия фреймворка.

**Лаунчер:** Версия прошивки.

**Серийный номер:** Серийный номер устройства для идентификации его в ПО BAS-IP Link.

<span id="page-9-2"></span>**Устройство:** Модель устройства.

### 3.2.2 Информация о сети

**DHCP:** Текущий статус сетевого подключения (Статические настройки/DHCP).

**IP адрес:** Текущий IP адрес устройства.

**Маска подсети:** Используемая маска подсети.

**Адрес шлюза:** Адрес основного шлюза.

#### **DNS сервер:** Адрес DNS сервера.

<span id="page-10-0"></span>**MAC адрес:** Физический адрес устройства.

# 3.3 Сеть

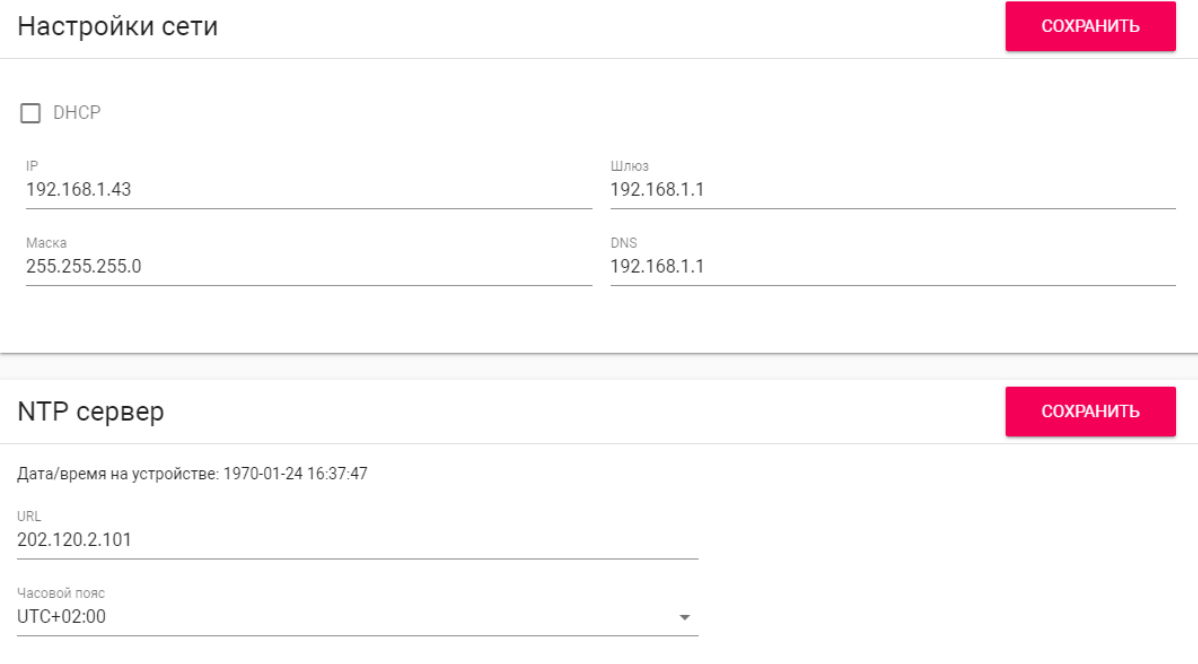

# <span id="page-10-1"></span>3.3.1 **Настройка сети**

**DHCP:** Включение/выключение функции автоматического получения сетевых настроек.

**IP:** IP-адрес вызывной панели.

#### **Адрес по умолчанию:**

По умолчанию вызывная панель может иметь статический IP-адрес 192.168.1.90 либо 192.168.1.91.

**Маска:** Маска подсети.

**Шлюз:** Основной шлюз.

<span id="page-10-2"></span>**DNS:** Адрес DNS сервера.

### 3.3.2 Пользовательский NTP

**Время:** Текущее время устройства.

**URL:** Поле ввода пользовательского сервера синхронизации времени.

<span id="page-11-0"></span>**Часовой пояс:** Выбор используемого часового пояса.

### 3.3.3 Система управления

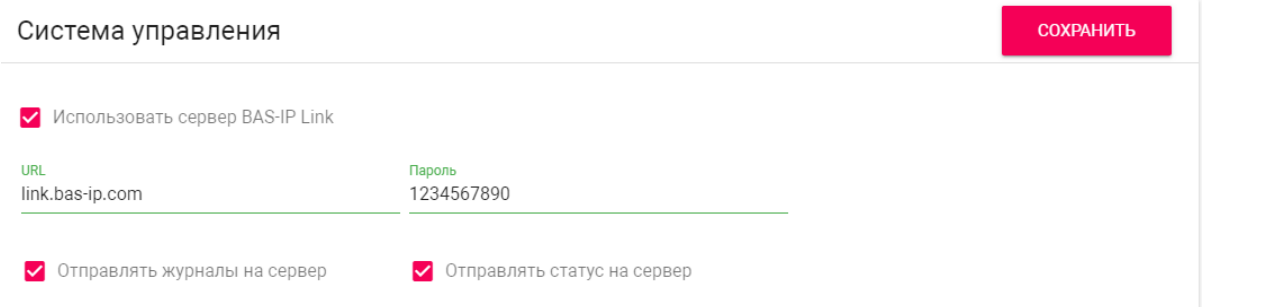

**Использовать сервер BAS-IP Link:** Включение/выключение использования ПО для мониторинга и управления домофонной системой Link.

**URL:** Адрес сервера управления.

**Пароль:** Пароль доступа.

**Отправлять журналы на сервер:** Включение/выключение отправки журналов панели на сервер.

<span id="page-11-1"></span>**Отправлять статус на сервер:** Включение/выключение отправки текущего статуса панели на сервер.

### 3.4 Вызывная панель

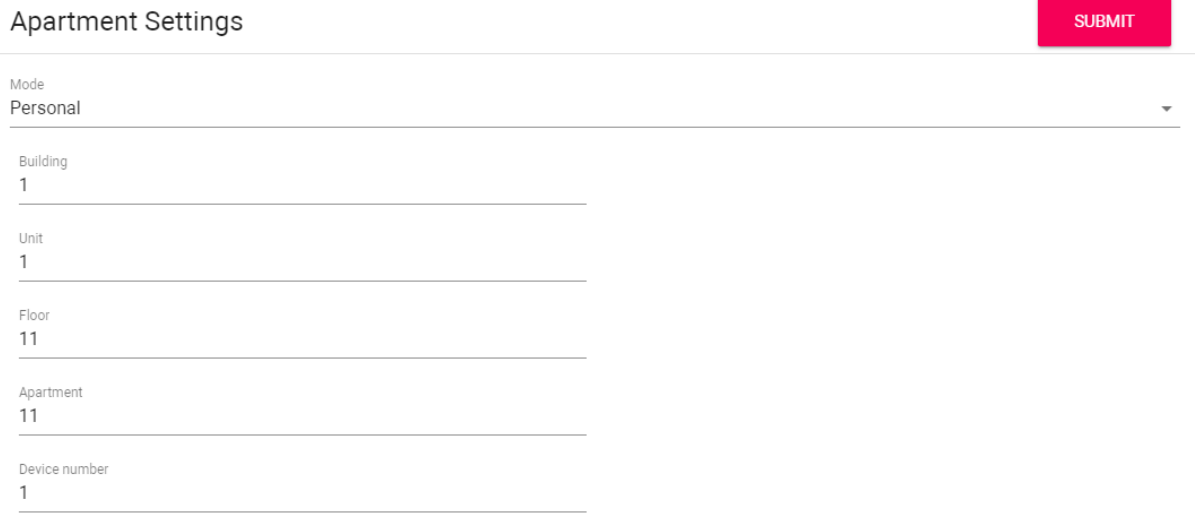

### <span id="page-11-2"></span>3.4.1 Apartment settings

**Mode:** Panel's operation mode.

- Depending on the functional purpose of the panel, you must select the appropriate operating mode:
	- **Personal**  when installing the panel in a private house or office with the ability to call the apartment at a logical address or P2P.
		- **Unit** when using the BA-series calling panels as well as the AV-01KD. For a set of apartments from the keyboard of the panel or by buttons.
		- **Wall** when using panels for direct dialing of the AM-02 concierge monitor.

**Building:** Building number.

**Unit:** Unit number.

**Flor:** Floor number.

**Apartment:** Apartment number.

**Device number:** Device enumeration number.

#### **Numeration of the panels**

If you have several call panels that have one logical address, then in the "No." field specify the values 2, 3, 4, 5, etc., up to 9.

### <span id="page-12-0"></span>3.4.2 SIP settings

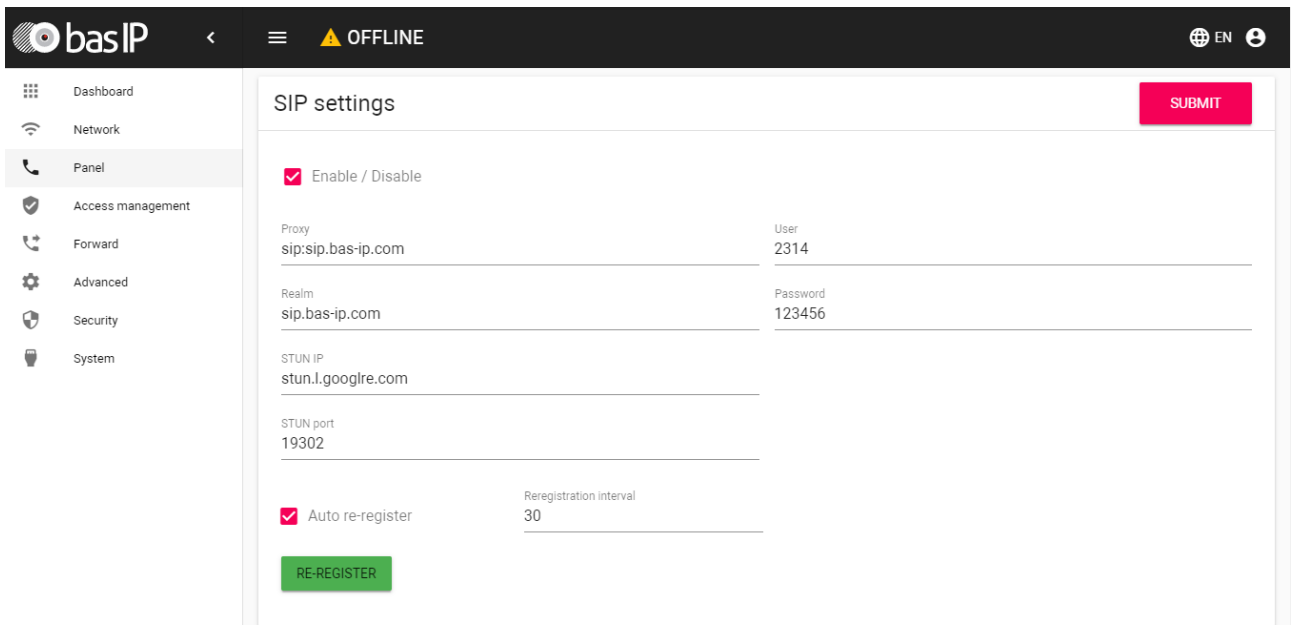

**Enable/Disable:** Enable/disable SIP registration.

**Proxy:** A proxy SIP server that can be represented by both an IP address and a domain name.

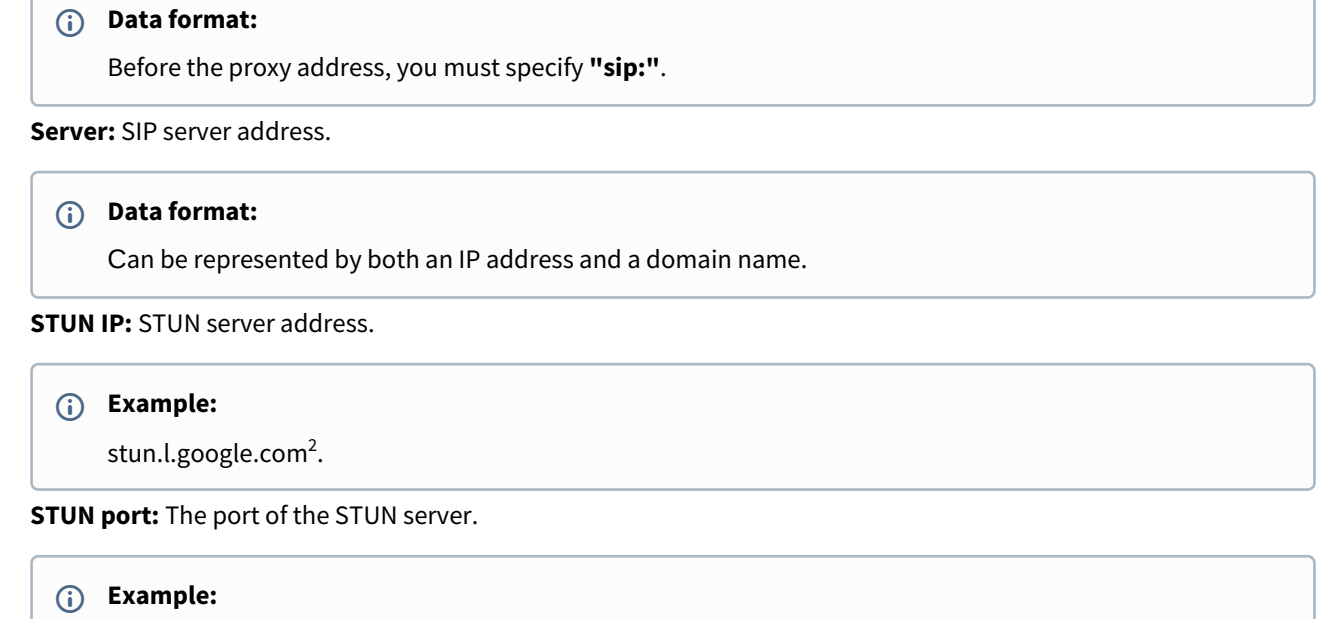

For google STUN server 19302 port is used.

**Password:** Password of SIP number.

**Automatic re-registration:** The function of automatic re-registration of the device on the server every N seconds. It may be useful in case of an unstable internet connection.

<span id="page-13-0"></span>**Re-registration interval:** Input field for the time interval in seconds, after which the device will be re-registered on the SIP server.

# 3.4.3 Call settings

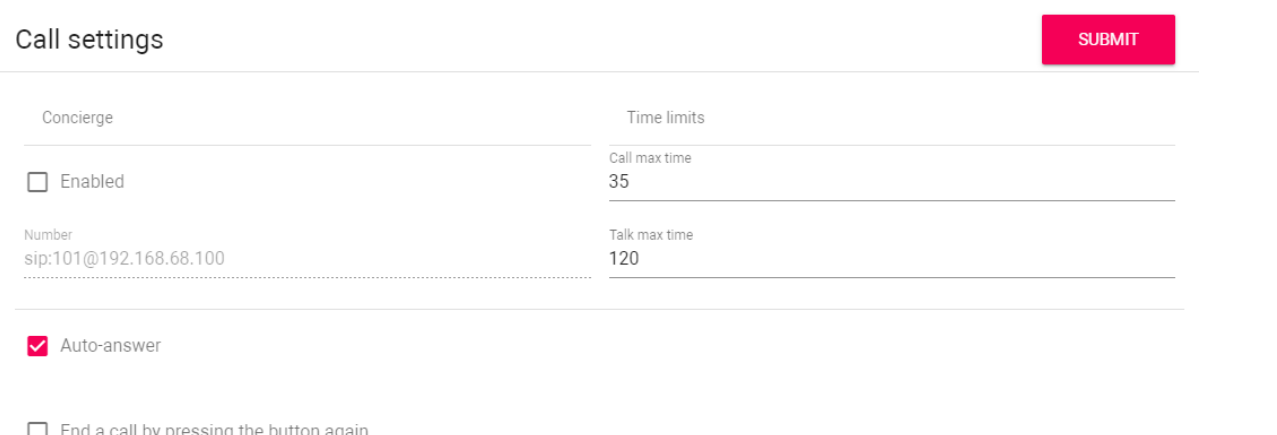

2 http://stun.l.google.com/

**Concierge:** Enable/disable the function to call the specified number in the "Number" line when pressing the concierge button.

**Number:** The direction to which the call will be made when pressing the concierge button.

If the function is not enabled, the concierge is called via an internal protocol. If the system has concierge monitors, the call will go to the main monitor. If he does not answer, the call will be transferred to the other monitors in the system.

**Call max time:** The time interval after which the panel will automatically end the outgoing call if there is no answer.

**Talk max time:** The time interval after which the panel will automatically end the outgoing call.

**Auto answer:** Enable/disable the automatic reception of a call for incoming calls to the panel. When the function is disabled, you must press the call button to answer.

<span id="page-14-0"></span>**End a call by pressing the button again:** Enable/disable the function to automatically end a call when the button is pressed again.

### 3.4.4 Device settings

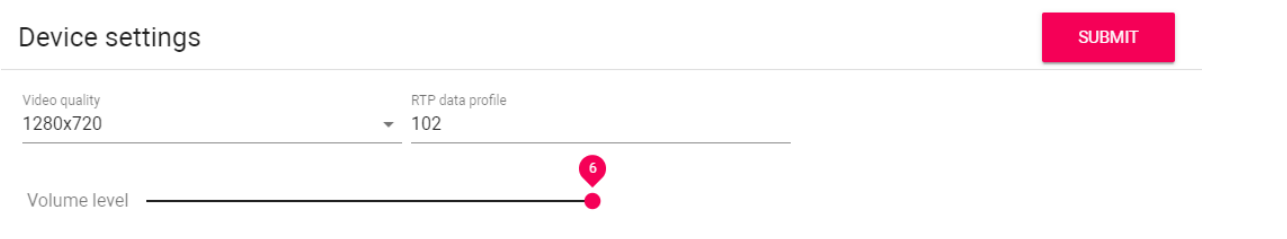

**Video quality:** Select your preferred video resolution. **RTP data profile:** Select your preferred RTP data profile. **Volume Level:** Adjusts the speaker volume of the panel.

### <span id="page-14-1"></span>3.4.5 Relay settings

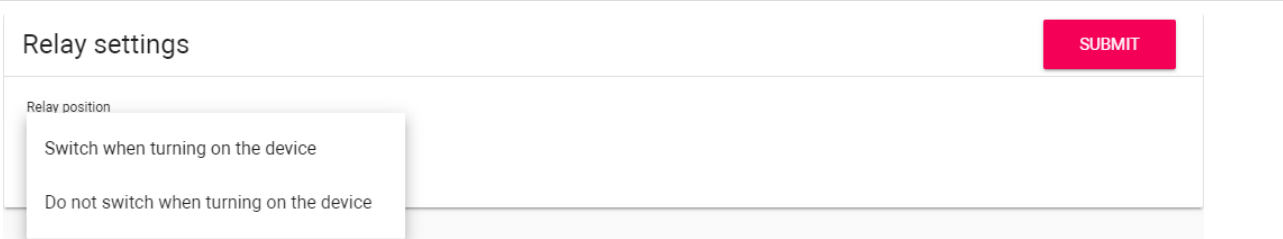

**Relay position:** Selection of the initial state of the panel relay when the device is turned on. Selection of the initial state of the panel relay when the device is turned on. **Switch when the device is turned on** - when the device is turned on, the relay will switch the position to the opposite; when the device is turned off, the relay will return to its original position. **Do not switch when the device is turned on** - the relay will not switch the position when the device is turned on and off.

# <span id="page-15-0"></span>3.5 Квартиры

• [Новая квартира](#page-15-1)(see page 16)

В данном меню отображается список квартир.

**Квартира** - логическая сущность, предназначенная для привязки к ней идентификаторов, кодов доступа и переадресаций.

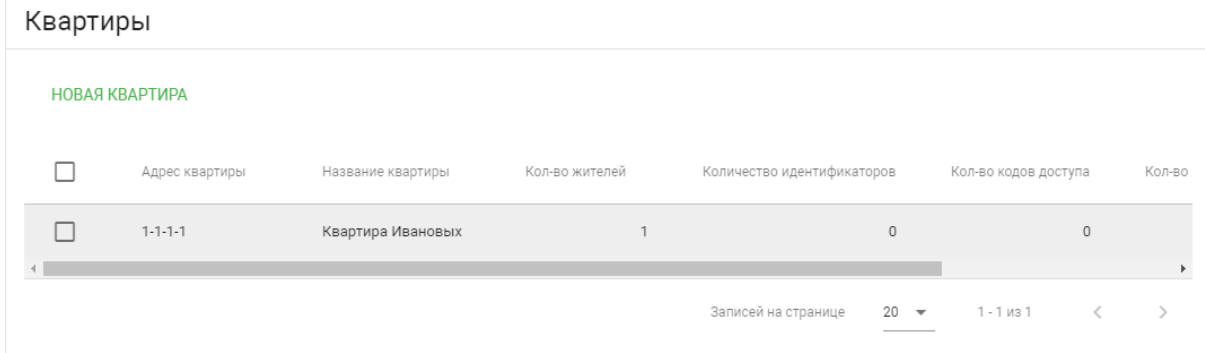

## <span id="page-15-1"></span>3.5.1 Новая квартира

После нажатия на кнопку "Новая квартира" отобразится следующий интерфейс:

Новая квартира

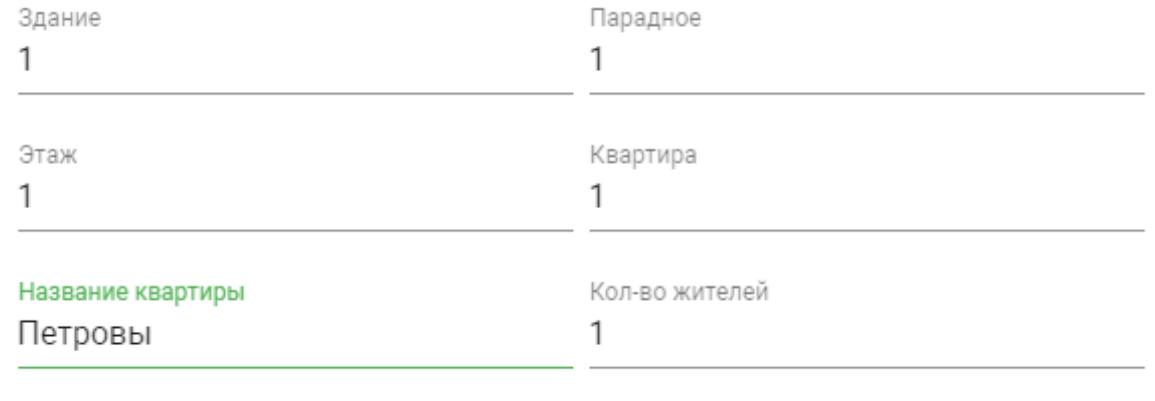

**OTMEHA** 

ПОДТВЕРДИТЬ

#### **Здание:**

#### **Номер здания**

001-999

#### **Парадное:**

**Номер парадного**

00-99

#### **Этаж:**

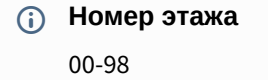

#### **Квартира:**

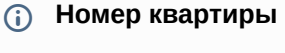

01-99

**Название квартиры:** Название квартиры. Например, "Квартира Петровых".

**Количество жителей:** Условное количество жителей, которые проживают в этой квартире.

После нажатия на кнопку "Подтвердить" отобразится следующая таблица:

#### Квартиры **НОВАЯ КВАРТИРА** Название квартиры Кол-во жителей Количество идентификаторов Кол-во кодов доступа Кол-во номеров переадресации Действия  $\mathbf{1}$  $\circ$ Квартира Ивановых  $\overline{0}$ Выключено 人工 Квартира Петровых  $\overline{1}$  $\overline{0}$  $\overline{0}$ Выключено  $\angle$  i  $\mathcal{A}$  $\blacktriangleleft$  $1-2$  of  $2$ Записей на странице  $20 \mathcal E$  $\rightarrow$

В таблице указаны следующие столбцы:

**Название квартиры:** Название квартиры.

**Количество жителей:** Условное количество жителей в этой квартире.

**Количество идентификаторов:** Количество идентификаторов, которые выданы для этой квартиры. Идентификаторы можно создавать в меню "СКУД", вкладка "[Идентификаторы](https://wiki.bas-ip.com/av01bd/ru/identifikatory-30113985.html)<sup>3</sup>".

**Количество кодов доступа:** Количество кодов доступа, которые выданы для этой квартиры.

**Количество номеров переадресации:** Количество номеров переадресации, настроенных для этой квартиры.

<sup>3</sup> https://wiki.bas-ip.com/av01bd/ru/identifikatory-30113985.html

<span id="page-17-0"></span>**Действия:** Редактирование либо удаление квартиры.

# 3.6 СКУД

- [Управление доступом](#page-17-1)(see page 18)
- [Управление замками](#page-18-0)(see page 19)
- [Открыть замок](#page-18-1)(see page 19)
- [Дополнительные настройки](#page-19-0)(see page 20)
- [Серверное управление доступом](#page-19-1)(see page 20)
- [Вход датчика двери](#page-20-0)(see page 21)

В данном меню устанавливаются общие параметры управления системой контроля доступа, правила доступа и идентификаторы.

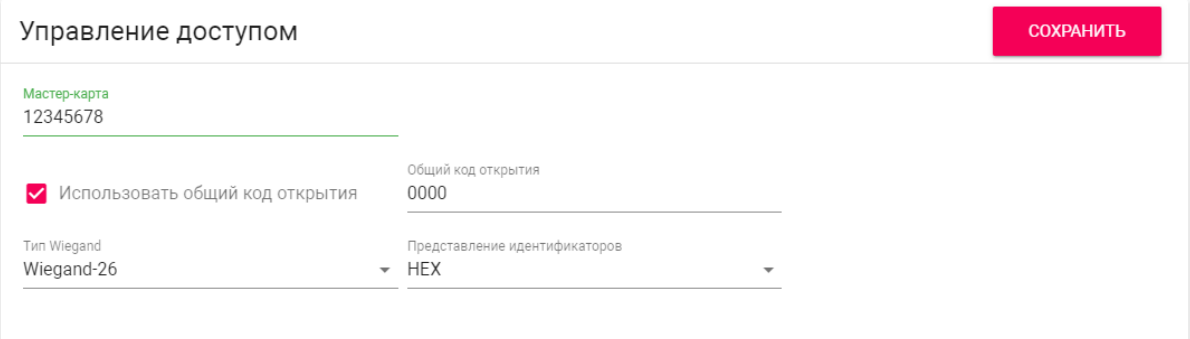

### <span id="page-17-1"></span>3.6.1 Управление доступом

**Мастер-карта:** Номер мастер-карты.

#### **Регистрация карт через WEB интерфейс:**

Введите в поле "**Мастер - карта"** цифру **0** и нажмите кнопку "**Применить"**. Далее поднесите необходимую для регистрации мастер-карту к области считывателя, прозвучит сигнал **"БИП"** , который означает, что мастер - карта успешно зарегистрирована. Далее необходимо поднести мастер - карту **еще раз** для перехода в режим записи пользовательских карт. После этого к области считывателя подносите по очереди карты пользователей. После каждой карты пользователя будет звучать сигнал **"БИП",** который означает успешную регистрацию поднесенной карты. **Время между добавлением карт не должно превышать 10 секунд.**

**Использовать общий код открытия:** Включить или выключить возможность разблокировки замка путём ввода комбинации цифр на вызывной панели.

**Общий код открытия:** Произвольная комбинация цифр для разблокировки замка (максимальная длина 8 символов).

**Тип Wiegand:** Выбор режима работы Wiegand (26, 34 или 58 бит).

**Представление идентификаторов:** Выбор системы счисления, в которой будут отображаться идентификаторы.

Идентификаторы в панели могут быть представлены как в формате Decimal (десятичная система счисления), так и в HEX (шестнадцатеричная).

### <span id="page-18-0"></span>3.6.2 **Управление замками**

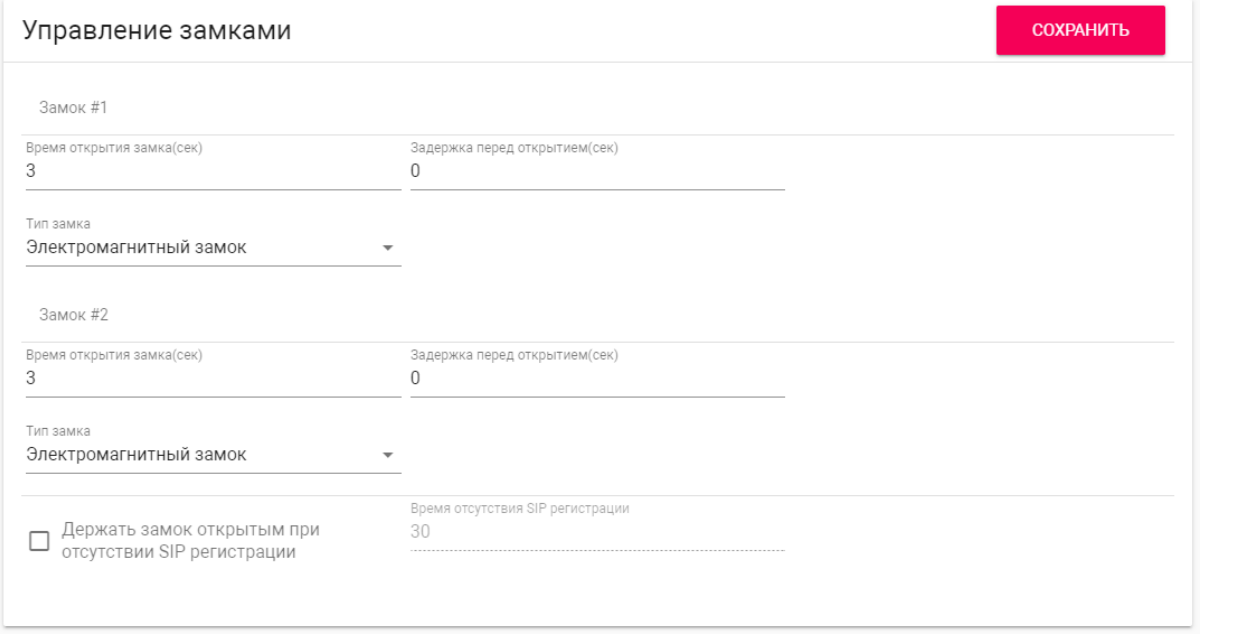

**Время открытия замка (сек):** Время, на которое будут замкнуты или разомкнуты контакты реле.

**Задержка перед открытием:** Время, по истечении которого произойдет замыкание или размыкание контактов реле после отправки сигнала на открытие.

**Держать замок открытым при отсутствии SIP регистрации:** Функция автоматической смены состояния реле устройства, в случае отсутствия регистрации на SIP сервере.

<span id="page-18-1"></span>**Время отсутствия SIP регистрации:** Таймаут в секундах, по истечении которого произойдет смена состояния реле устройства, если отсутствует регистрация на сервере.

### 3.6.3 Открыть замок

#### **Замок #1, Замок #2**

**Тип замка:** Выбор типа замка (электромагнитный или электромеханический).

**Открыть замок:** Функция открытия выбранного замка из WEB интерфейса устройства.

# <span id="page-19-0"></span>3.6.4 **Дополнительные настройки**

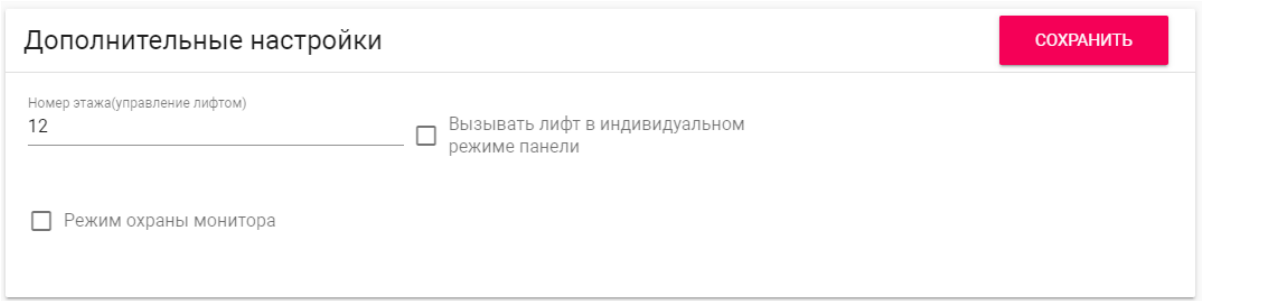

**Номер этажа (управление лифтом):** Номер этажа, на котором установлена вызывная панель. Параметр необходим для вызова лифта на указанный этаж при поднесении идентификатора к считывателю устройства при использовании модуля лифта EVRC-IP.

**Вызывать лифт в индивидуальном режиме панели:** Включить или выключить возможность вызова лифта при поднесении карты к считывателю панели.

**Режим охраны монитора:** Отключение и включение сигнализации на внутреннем мониторе при поднесении карты, которая привязана к логическому адресу этого монитора.

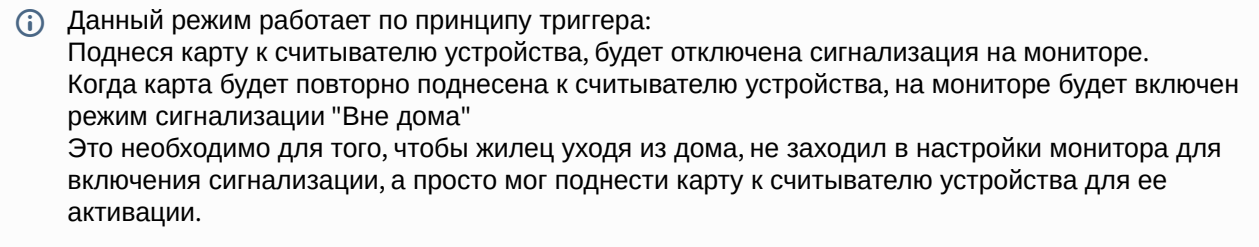

Для того, чтобы карта отключала сигнализацию на мониторе, в разделе вызывной устройства **"СКУД - Идентификаторы"** она должна иметь такой же логический адрес, как у монитора, на котором необходимо отключить сигнализацию.

### <span id="page-19-1"></span>3.6.5 Серверное управление доступом

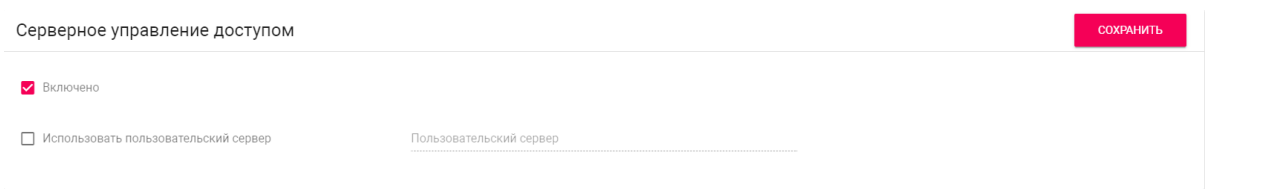

**Включено:** Включение/выключение режима работы устройства, при котором поднесенные идентификаторы панель отправляет на сервер для проверки и принимает решение о предоставлении доступа в зависимости от ответа сервера.

Таймаут получения ответа от сервера составляет **до 15 секунд**. По истечении этого времени, панель проверяет наличие использованного идентификатора в своей базе даных и принимает решение о предоставлении доступа самостоятельно.

**Использовать пользовательский сервер:** Включение/выключение использования пользовательского сервера для управления панелью. Если не указан пользовательский сервер, то по умолчанию используется сервер Link.

<span id="page-20-0"></span>**Пользовательский сервер:** Адрес пользовательского сервера.

### 3.6.6 Вход датчика двери

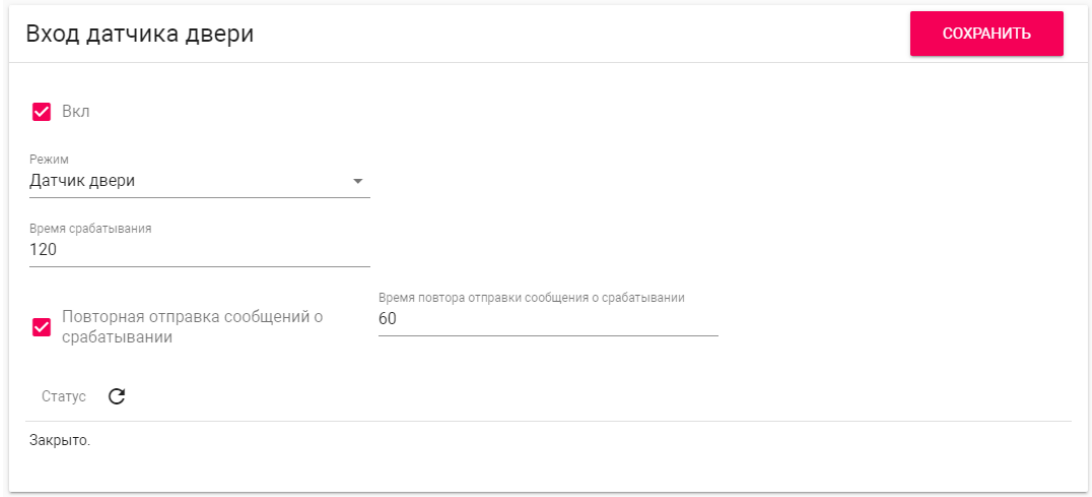

**Вкл:** Включение/выключение возможности работы с входом датчика.

<span id="page-20-1"></span>**Режим:** Выбор между режимами работы датчика входа (на выбор доступны два режима - датчик двери и кнопка звонка).

### 3.6.7 Идентификаторы

В данном меню отображается таблица идентификаторов и кодов доступа, добавленных в память устройства.

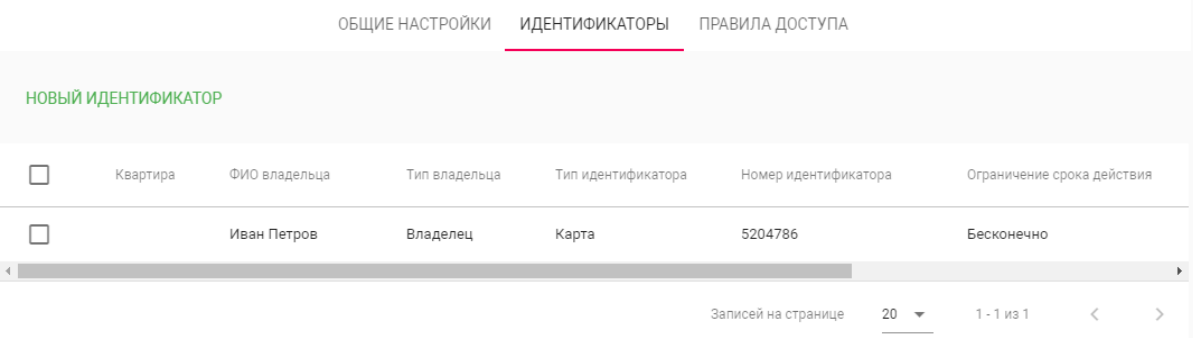

### <span id="page-21-0"></span>3.6.7.1 Добавление нового идентификатора

После нажатия на кнопку "Новый идентификатор" отобразится следующий интерфейс:

#### Редактирование идентификатора

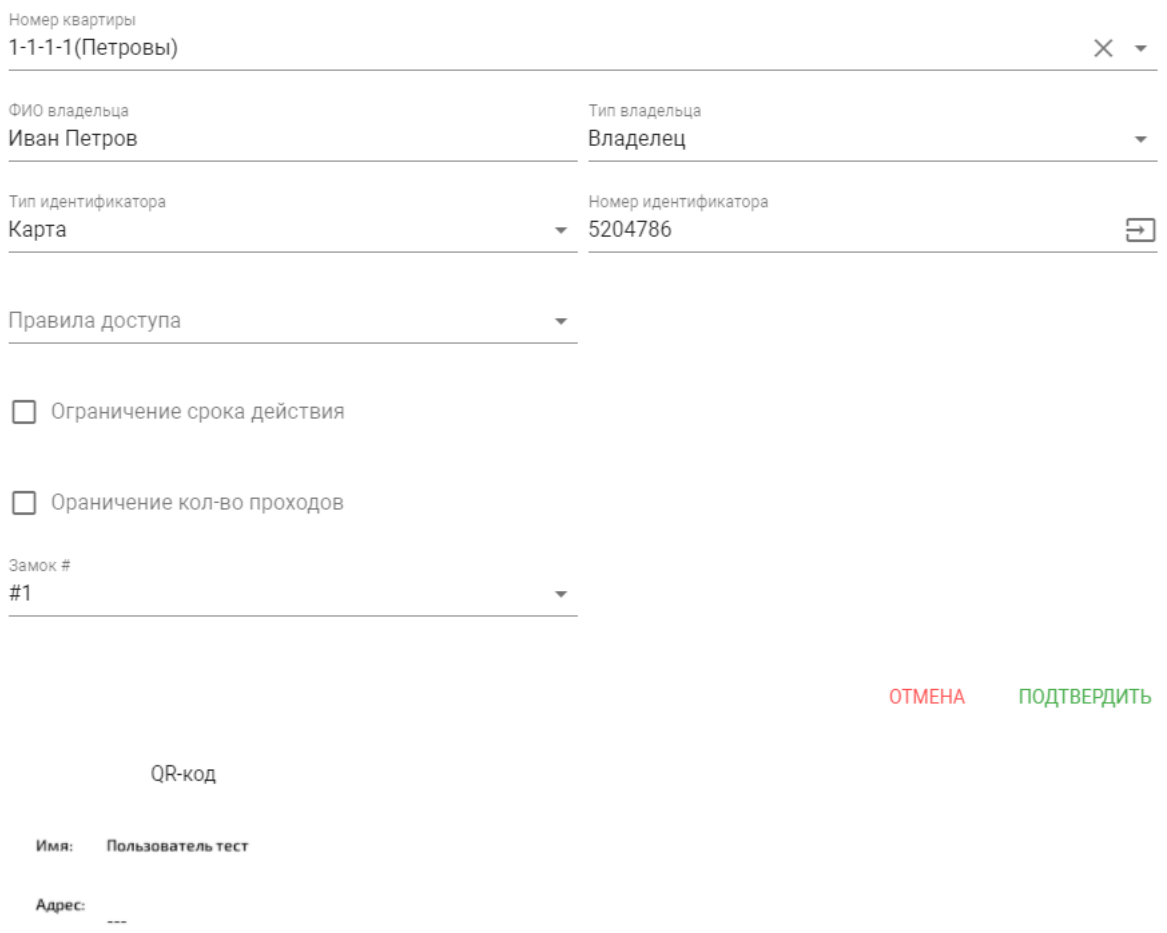

 $\bar{\gamma}$ 

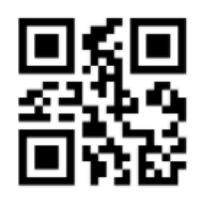

E1-7E-CB

Срок действия:

Количество проходов:

СКАЧАТЬ QR-КОД

**Номер квартиры:** Выбор квартиры из существующего списка квартир, необязательный параметр.

**ФИО владельца:** Данные о владельце идентификатора.

**Тип владельца:** Выбор типа владельца идентификатора. Доступны типы "Владелец" и "Гость".

**Тип идентификатора:** Выбор типа идентификатора.

- Доступны 4 типа идентификаторов:
	- **Карта** EM-Marin или Mifare карта. В соседнее поле "Номер идентификатора" необходимо ввести номер идентификатора в десятичном формате, без запятых. Зачастую код карты указан на самой карте либо в десятичном либо в шестнадцатиричном формате. Калькулятор перевода из различных систем счисления доступен по [ссылке](https://www.binaryhexconverter.com/hex-to-decimal-converter) $^{\mathsf{4}}$ .
	- **UKEY** UKEY идентификатор. В соседнее поле "Номер идентификатора" необходимо ввести номер идентификатора в десятичном формате.
	- **Код доступа** код для ввода на клавиатуре панели. В соседнее поле "Код доступа" необходимо вести цифровой код длиной не более 30 символов.
	- **QR-код** QR-идентификатор с возможностью скачать изображение для предоставления пользователям. Чтобы использовать QR-код, необходимо поднести изображение к камере вызывной панели.

**Правило доступа:** Выбор правила доступа из существующего списка правил.

**Ограничение срока действия:** Ограничение срока действия идентификатора во времени.

**Ограничение кол-ва проходов:** Ограничение количества проходов для идентификатора.

<span id="page-23-0"></span>**Замок #:** Выбор открываемого замка.

### 3.6.8 Правила доступа

В данном меню устанавливаются правила доступа, согласно которым будет определяться уровень доступа различных пользователей и их идентификаторов.

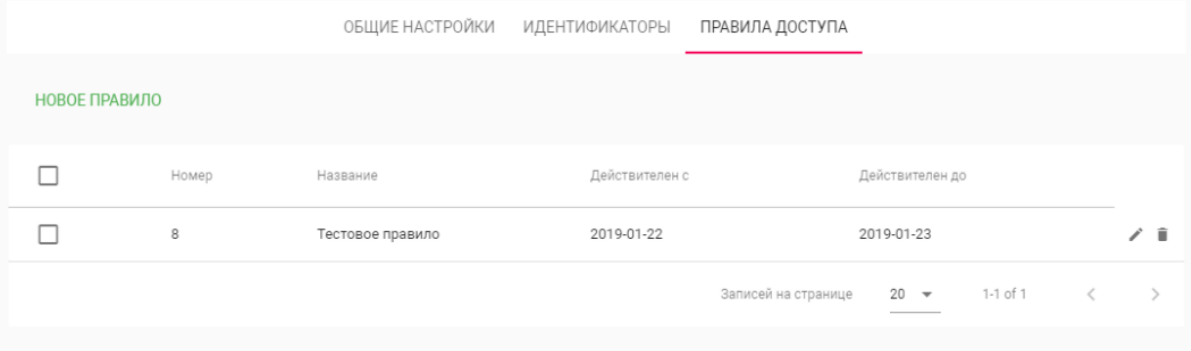

#### <span id="page-23-1"></span>3.6.8.1 Создание нового правила доступа

После нажатия на кнопку "Новое правило" отобразится следующий интерфейс:

<sup>4</sup> https://www.binaryhexconverter.com/hex-to-decimal-converter

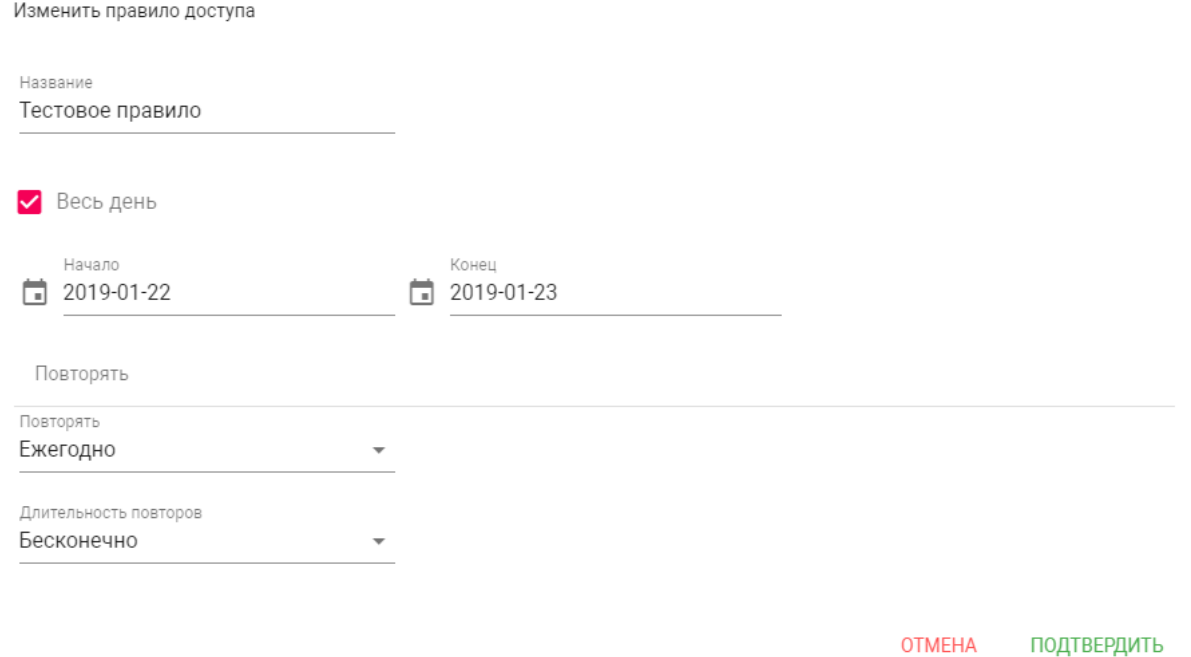

#### **Название:** Название правила.

Ż

**Весь день:** Включение/выключение указания временного интервала действия правила в сутках.

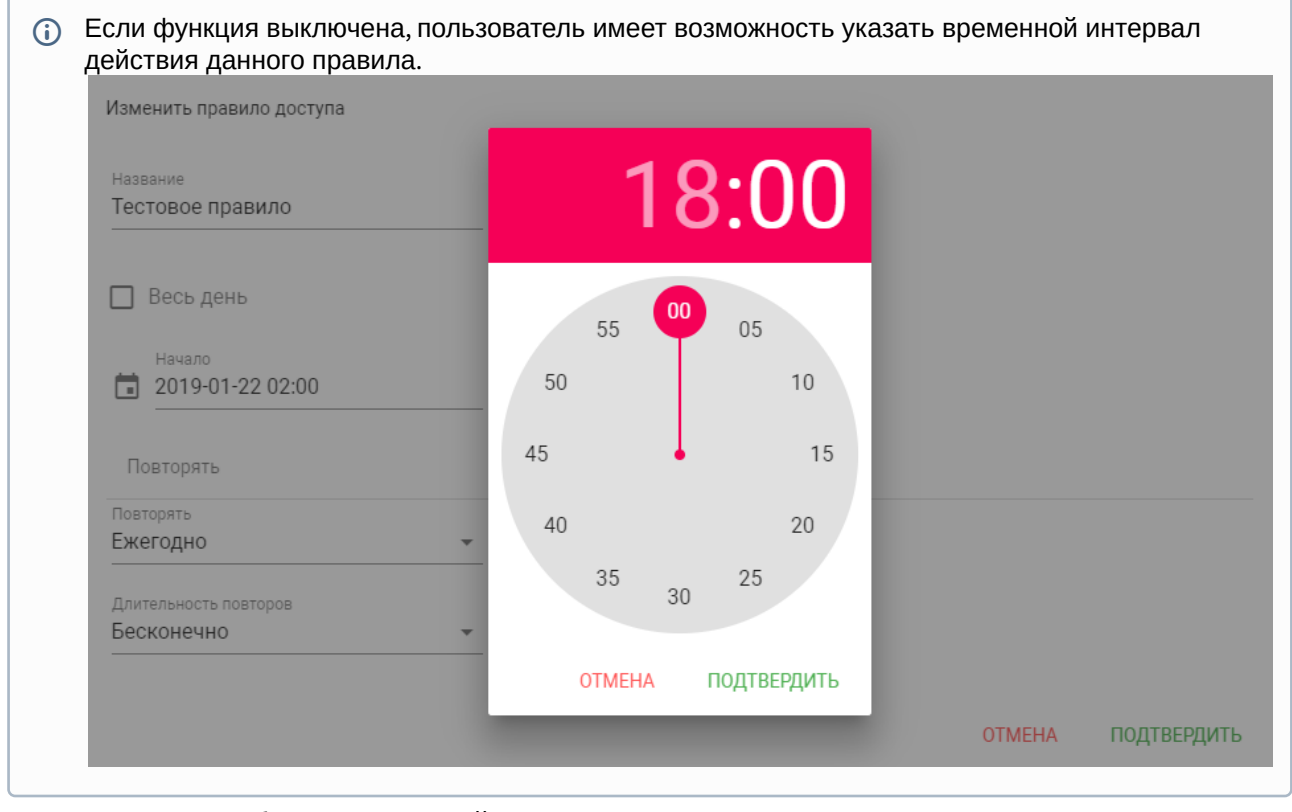

**Начало - Конец:** Выбор интервала действия данного правила.

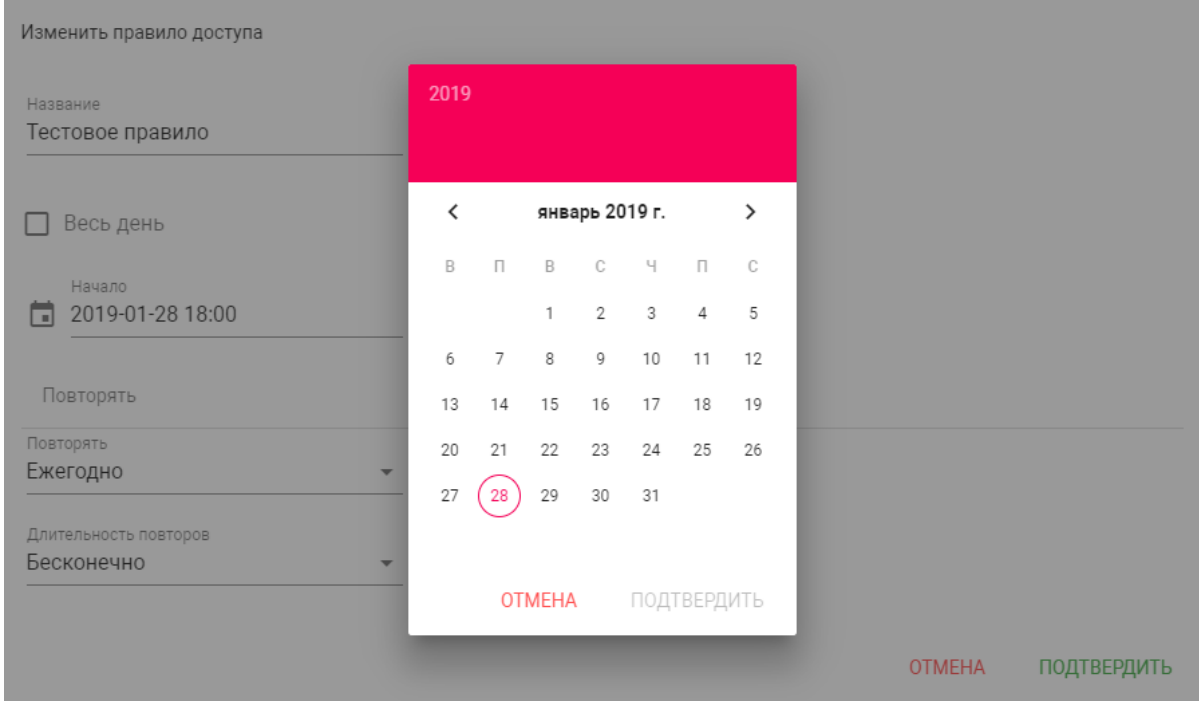

**Повторять:** Указание количества повторов данного правила исходя из различных временных условий.

- **Ежедневно** Правило будет повторяться каждый день.
- **Еженедельно** Правило будет повторяться каждую неделю.
- **Каждые 2 недели** Правило будет повторяться каждые две недели.
- **Ежемесячно** Правило будет повторяться каждый месяц.
- **Ежегодно** Правило будет повторяться каждый год.
- **Настроить** Выбор настраиваемого промежутка времени действия правила.

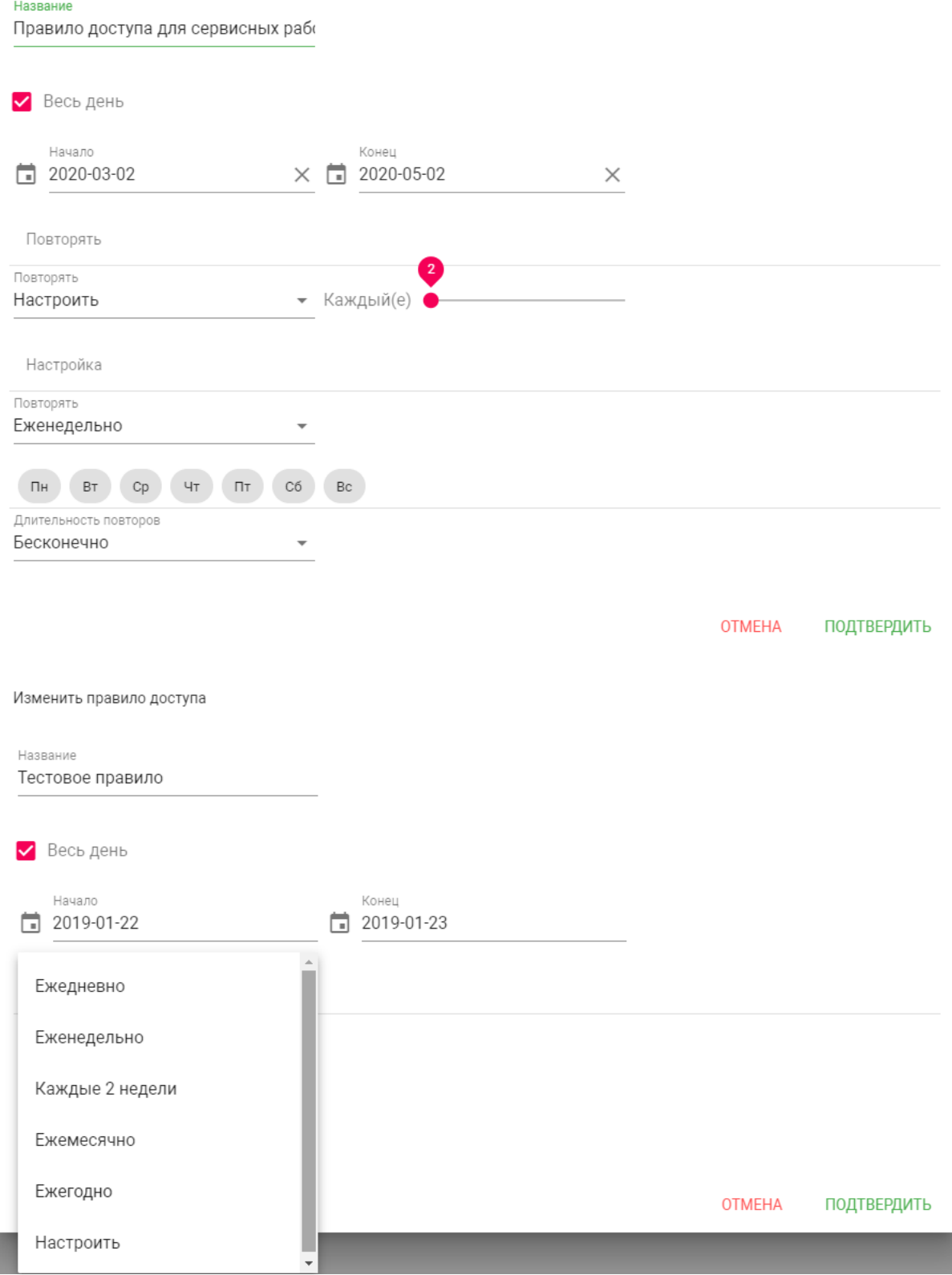

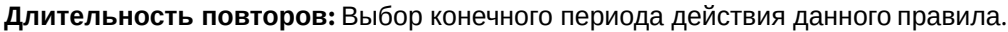

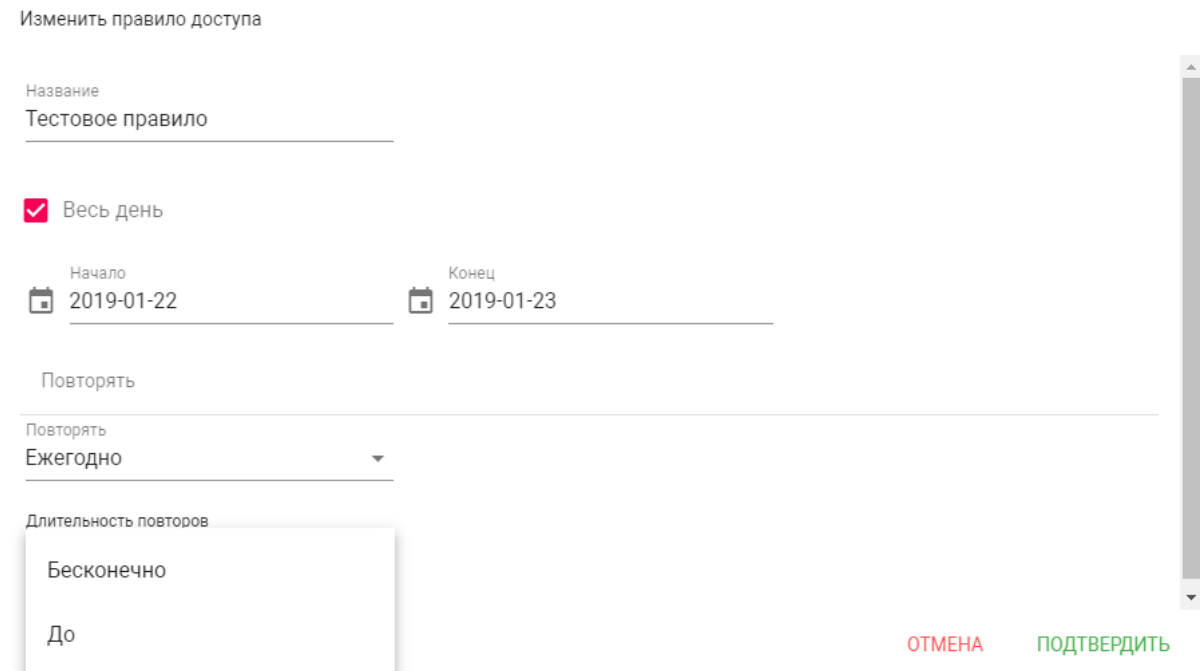

При выборе параметра **"Бесконечно"** правило будет действовать всегда. При выборе параметра **"До"**, можно указать конечную дату действия данного правила.

# <span id="page-27-0"></span>3.7 Переадресация

Данный раздел используется для условной переадресации средствами панели при вызовах, поступающих на внутренние мониторы, когда мониторов нет или они отключены, либо на любой указанные SIP-номера.

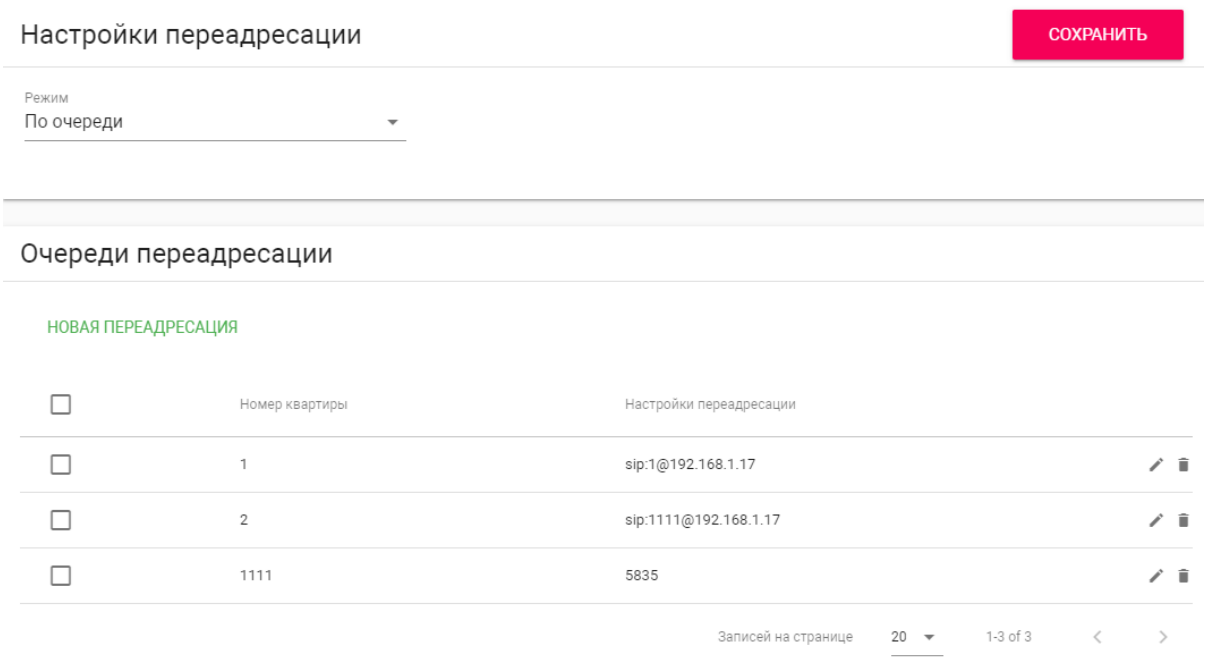

## <span id="page-28-0"></span>3.7.1 Настройки переадресации

**Режим:** Выбор режима переадресации. **Все вместе** - вызов будет совершаться на все номера одновременно. **По очереди** - вызов будет совершаться последовательно с интервалом в 20 секунд.

## <span id="page-28-1"></span>3.7.2 Добавление нового правила переадресации

После нажатия на кнопку "Новая переадресация" отобразится следующий интерфейс:

Редактирование переадресации

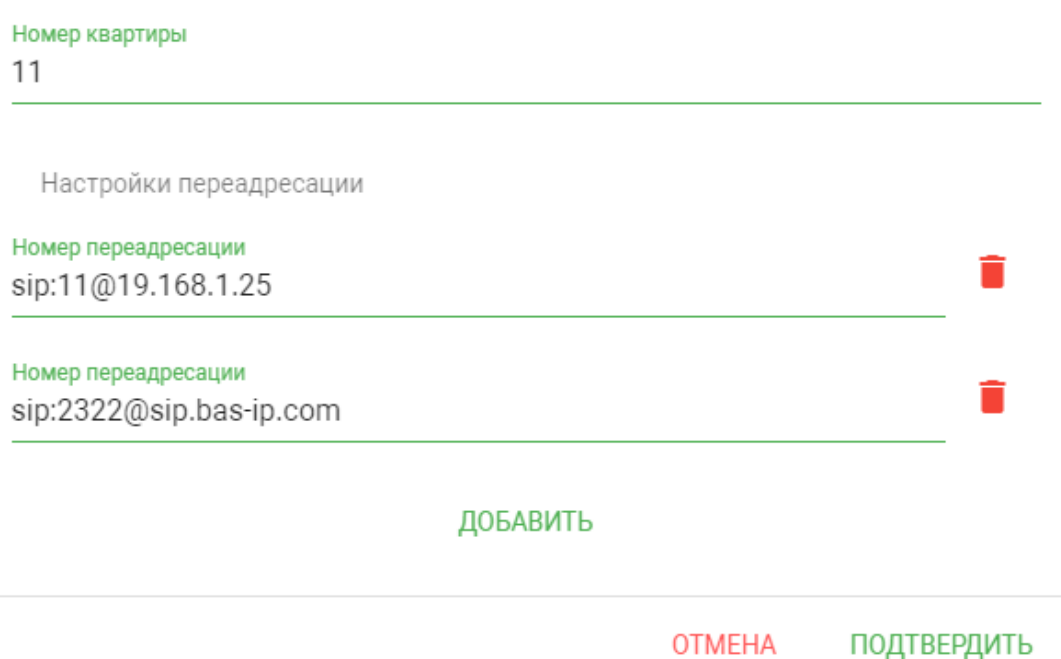

**Номер квартиры:** Номер, набираемый на клавиатуре панели (для панелей с клавиатурой).

Если используется панель с одной кнопкой прямого вызова, то в поле необходимо ввести цифры, указанные в полях "Этаж" и "Квартира" без пробелов.

Если используется панель с несколькими кнопками прямого вызова, то в поле нужно ввести цифры, указанные в полях "Этаж" и "Квартира" вызываемых мониторов без пробелов.

### **Пример номера**

**2233,** где **22** - номер этажа, **33** - номер квартиры Если номер этажа равен 0, то необходимо ввести только номер квартиры, например, **33.**

**Номер переадресации:** Направление, на которое будет совершаться вызов при вводе соответствующего номера на клавиатуре панели или нажатии кнопки прямого вызова. Может быть использовано как для звонков внутри сети по P2P, так и для звонков по протоколу SIP.

#### **Формат записи для вызова внутри сети**

**sip:1@192.168.1.25**, где **1** - желаемый для отображения у вызываемого абонента номер, **192.168.1.25** - IP-адрес вызываемого SIP клиента (в случае использования софтфона - IPадрес устройства, на котором установлен софтфон). **sip:192.168.1.25,** где **192.168.1.25** - IP-адрес вызываемого SIP клиента (в случае использования софтфона - IP-адрес устройства, на котором установлен софтфон). Допускаются оба варианта настройки. **Вызов на трубку SP-02: sip:192.168.1.99**, где **192.168.1.99** - IP-адрес вызываемой трубки.

#### **Формат записи для вызова по протоколу SIP**

 $\sf{sip:}$ 2322@[sip.bas-ip.com](http://sip.bas-ip.com)<sup>5</sup>, где 2322 - SIP номер вызываемого устройства[, sip.bas-ip.com](http://sip.bas-ip.com)<sup>6</sup> - адрес SIP сервера, который может быть указан как IP адресом так и доменным именем. Но есть и более простой вариант:

**2322 -** SIP номер вызываемого устройства, адрес SIP сервера. При использовании такого формата ввода можно не указывать адрес сервера, а также конструкцию **"sip:"** в начале строки.

# <span id="page-30-0"></span>3.8 Дополнительно

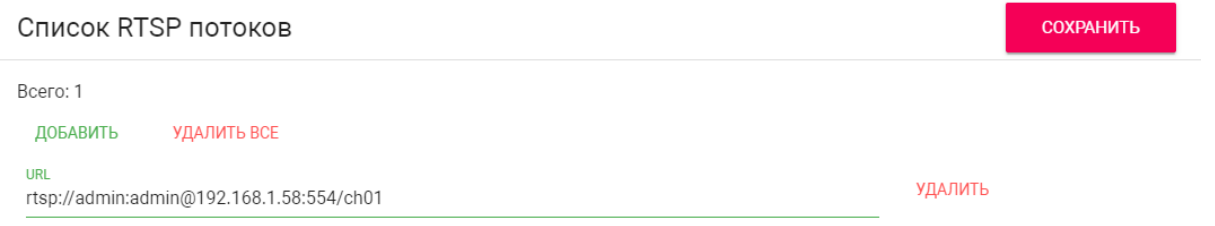

**Список RTSP потоков:** Функция просмотра дополнительных IP-камер во время вызова (до 4 потоков). Функция доступна для мониторов v4 и любых других SIP устройств с клавиатурой.

#### **Подсказка:**

Во время вызова возможно переключаться между потоками нажатием клавиш от 1 до 5 на ответном устройстве. Клавиша **"1"** соответствует потоку камеры вызывной панели, клавиши от **"2"** до **"5"** - дополнительно добавленным потокам (передача осуществляется посредством DTMF RFC2833).

**URL:** Адрес RTSP-потока, отображаемого при вызове его с клавиатуры.

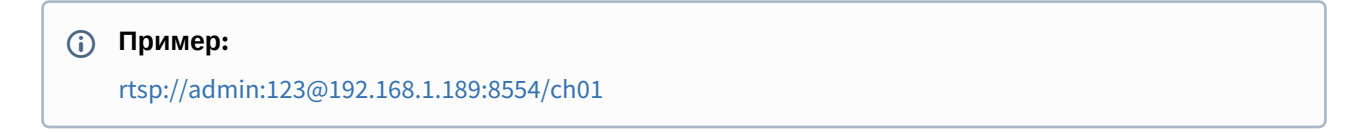

# <span id="page-30-1"></span>3.9 Журналы

В данном меню отображаются события, которые происходили на устройстве.

<sup>5</sup> http://sip.bas-ip.com

<sup>6</sup> http://sip.bas-ip.com

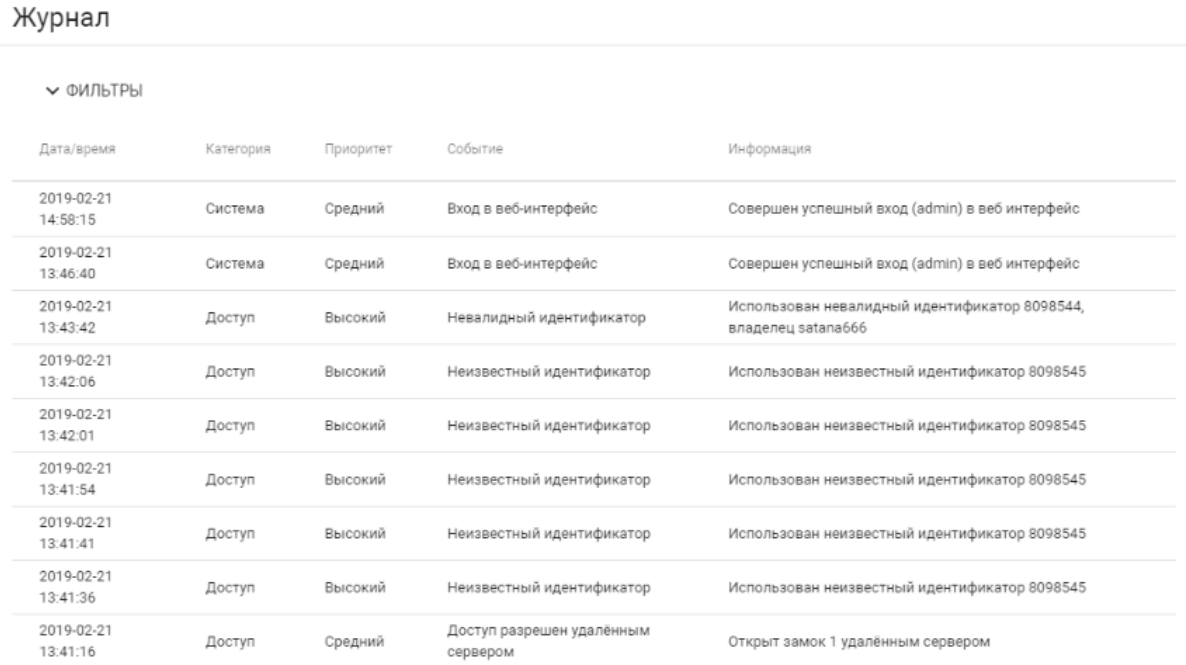

### В данном разделе можно произвести фильтрацию данных по дате и времени.

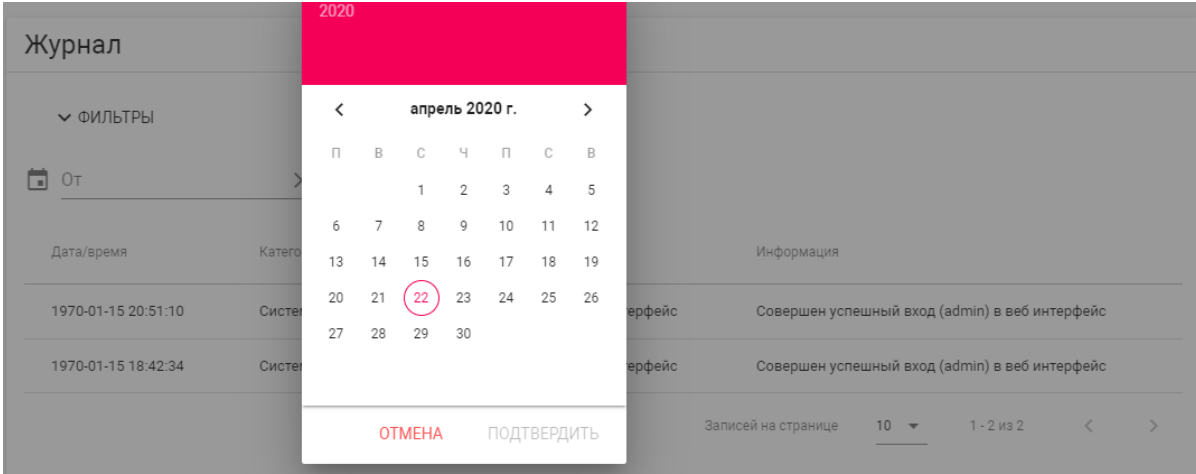

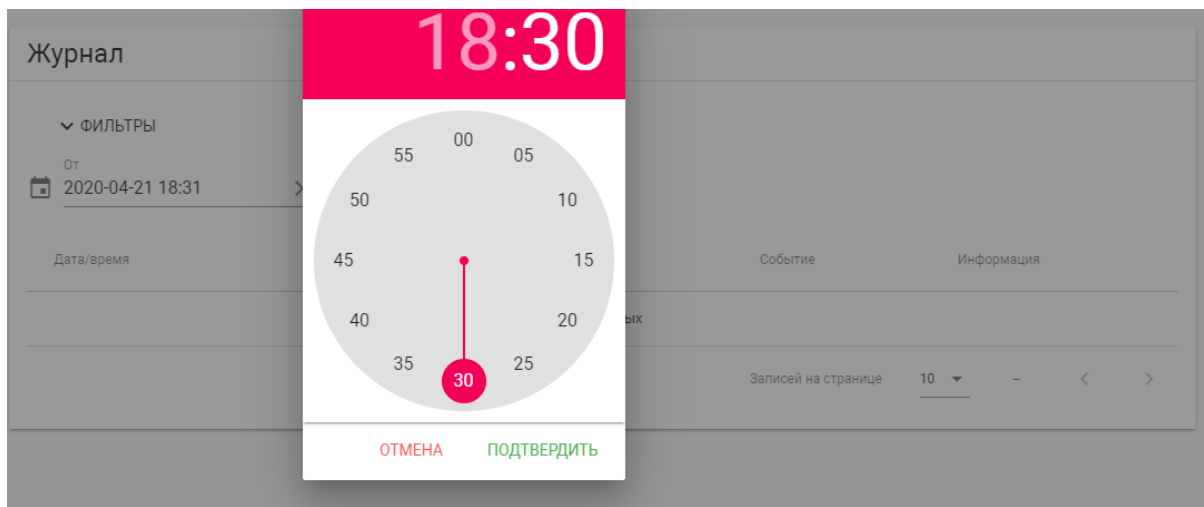

# <span id="page-32-1"></span><span id="page-32-0"></span>3.10 Безопасность

### 3.10.1 Управление паролями

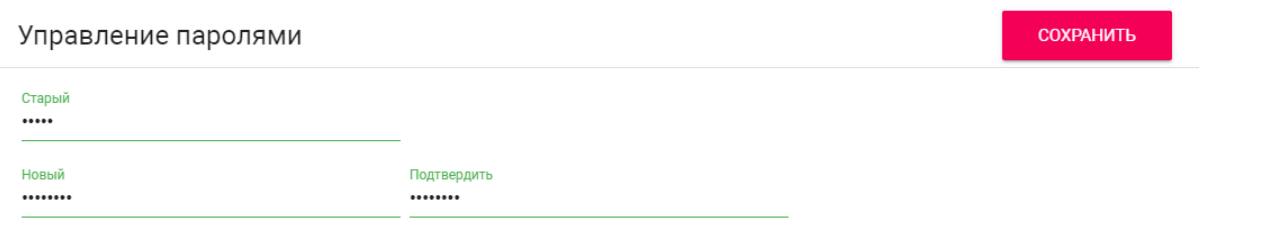

**Старый пароль:** Поле для ввода текущего пароля администратора.

#### **Значение по умолчанию:**

Пароль администратора по умолчанию - **123456**. Максимальная длина пароля - **20** цифр, латинских букв или специальных символов.

**Новый пароль:** Поле для ввода нового пароля.

<span id="page-32-2"></span>**Подтвердить:** Поле для подтверждения нового пароля.

## 3.11 Система

- [Настройки](#page-33-0)(see page 34)
- Экспорт/[импорт данных](#page-33-1)(see page 34)
- [Очистка данных](#page-34-0) (see page 35)
- [Язык устройства](#page-35-0) (see page 36)
- [Обновление ПО](#page-35-1)(see page 36)
- [Перезагрузка](#page-36-0)(see page 37)

<span id="page-33-0"></span>В данном меню осуществляется резервное копирование и восстановление настроек устройства, обновление ПО, смена языка и программная перезагрузка.

# 3.11.1 Настройки

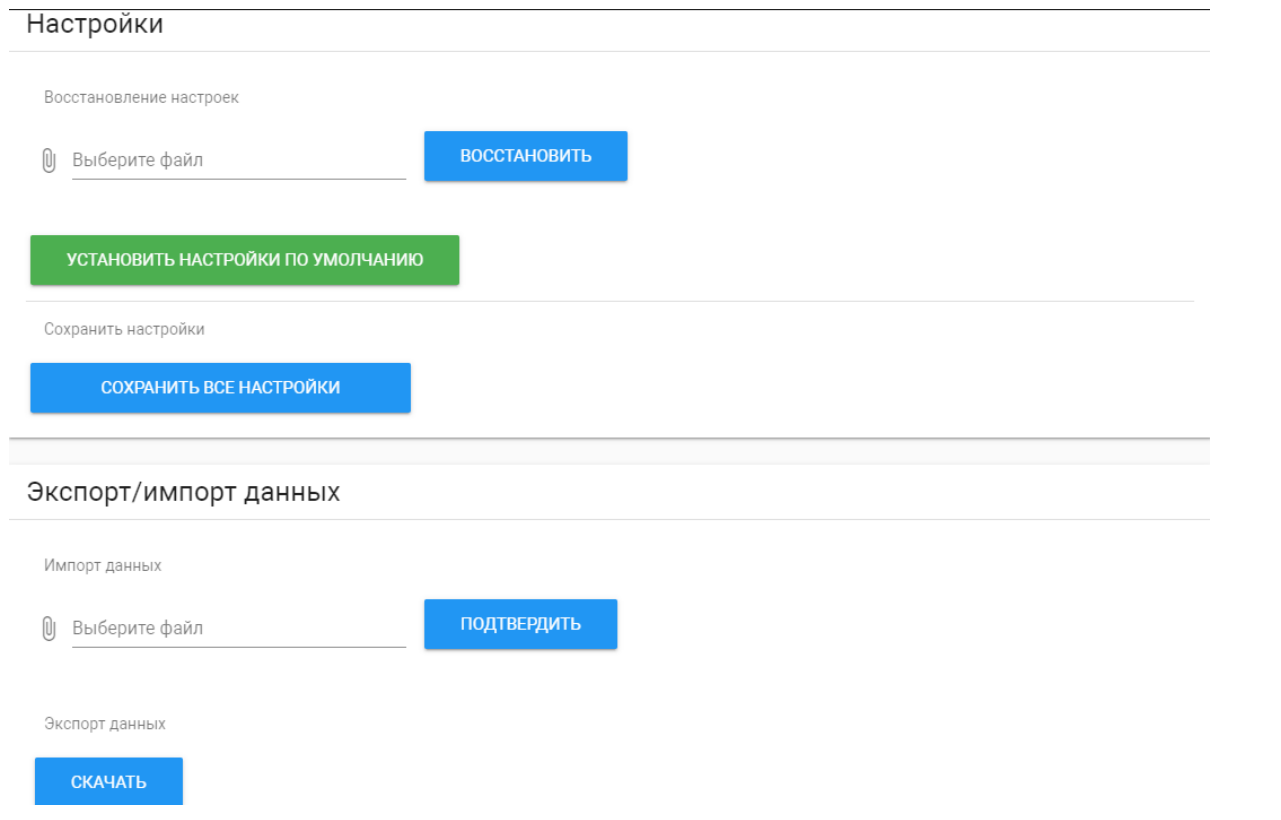

**Выберите файл:** Выбор файла конфигурации устройства из файловой системы ПК.

**Установить настройки по умолчанию:** Сброс всех настроек вызывной устройства к заводским установкам.

<span id="page-33-1"></span>**Сохранить все настройки:** Сохранение и экспорт конфигурационных файлов.

### 3.11.2 Экспорт/импорт данных

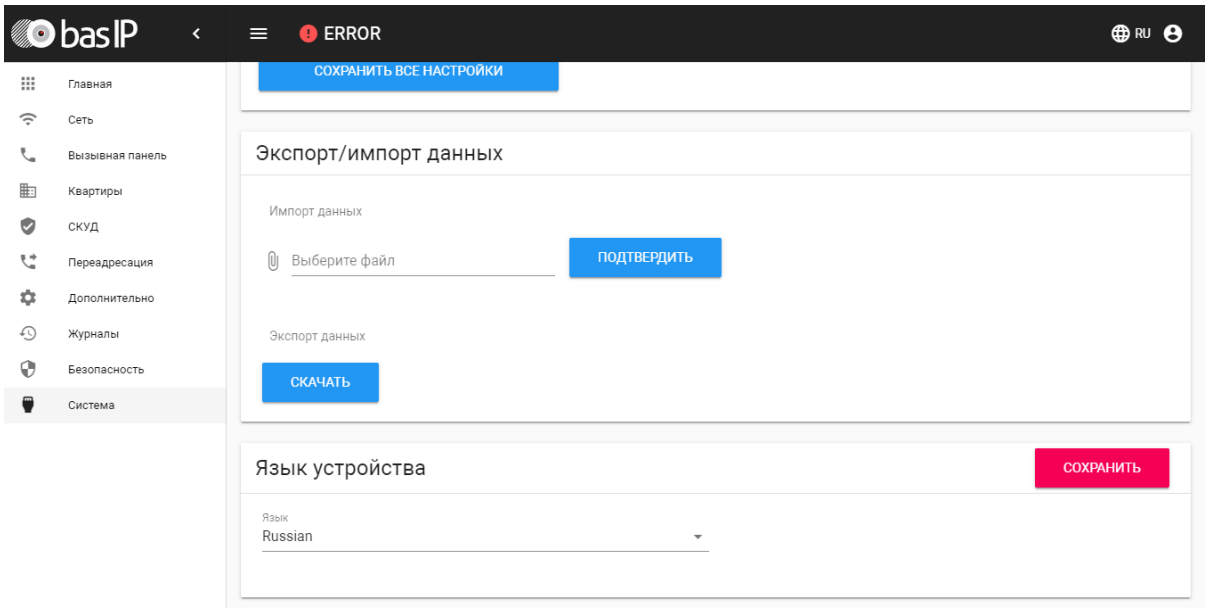

**Импорт данных:** Выбор файла данных для импорта настроек в устройство.

При импорте данных в устройстве все данные в таблицах **"Квартиры"**, **"Переадресация"**, **"Идентификаторы"** и **"Правила доступа"** будут удалены и заменены новыми данными без возможности восстановления старых данных.

**Экспорт данных:** Экспорт данных из устройства.

При экспорте данных создается защищенный ZIP-архив, который содержит в себе данные таблиц **"Квартиры"**, **"Идентификаторы"**, **"Правила доступа"**, **"Переадресация"**.

### <span id="page-34-0"></span>3.11.3 Очистка данных

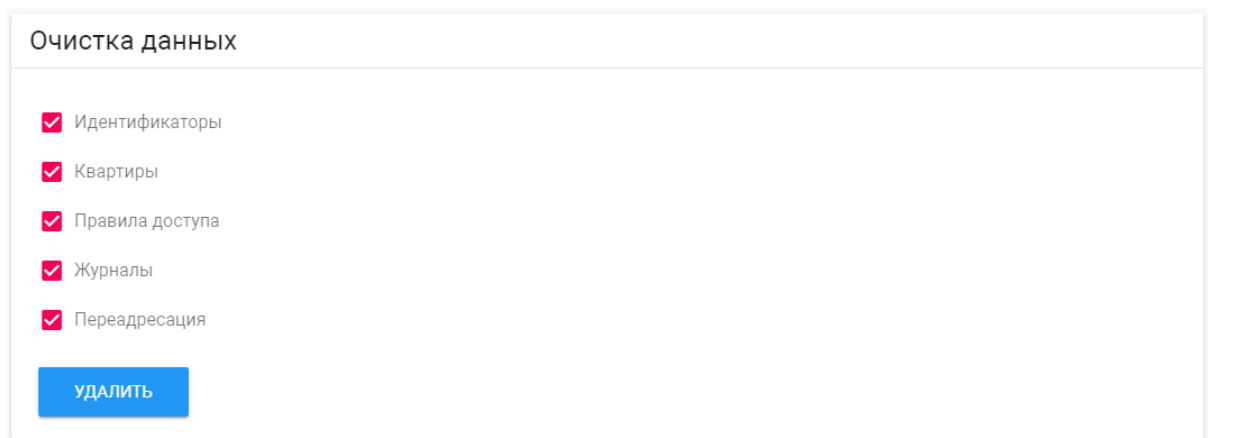

В данном разделе можно выбрать тип данных, который необходимо полностью удалить из памяти вызывной панели.

<span id="page-35-0"></span>**Важно: после нажатия кнопки "Удалить" данные будут удалены безвозвратно.**

### 3.11.4 Язык устройства

<span id="page-35-1"></span>Выбор языка устройства. На выбор доступны: Русский, Английский, Украинский, Испанский, Польский.

### 3.11.5 Обновление ПО

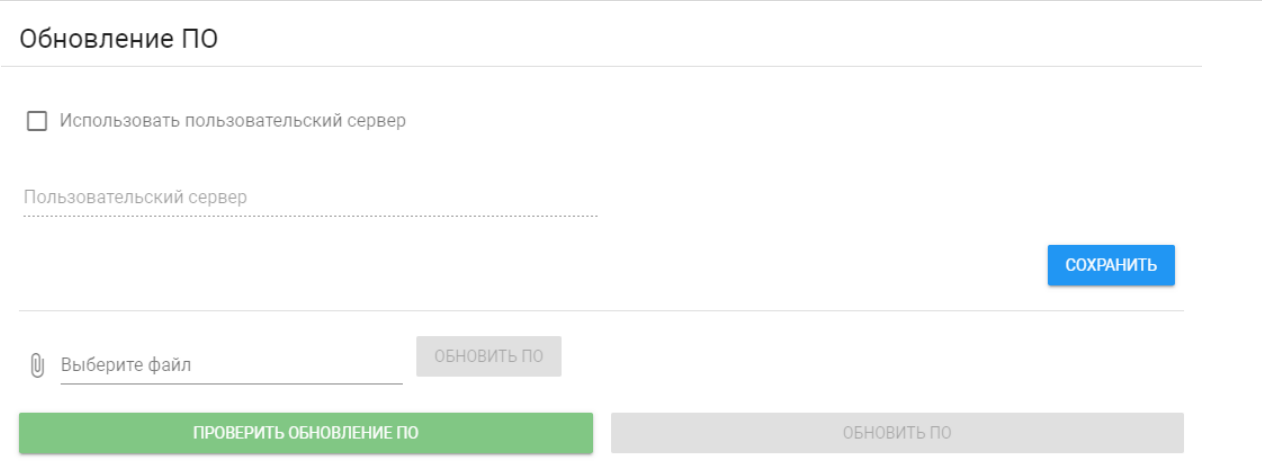

**Использовать пользовательский сервер:** Включение/выключение использования пользовательского сервера обновлений. Используется в закрытых сетях домофонии.

**Пользовательский сервер:** Поле ввода IP-адреса или домена пользовательского сервера обновлений.

**Выберите файл:** Выбор файла обновления ПО из файловой системы ПК. После выбора файла необходимо нажать на кнопку "Обновить ПО".

**Проверить обновление:** Проверка наличия обновления ПО на сервере BAS-IP либо пользовательском сервере.

**Обновить ПО:** Начать обновление ПО.

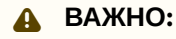

Перед каждым обновлением ПО рекомендуется создавать резервную копию настроек устройства.

#### **Особенности обновления системы:**

При обновлении системы через WEB или графический интерфейс автоматически создается резервная копия всех приложений установленных на вызывной устройства, а также сохраняются все конфигурационные файлы. При каждом последующем обновлении файл резервной копии будет перезаписан.

Система создает резервную копию всех настроек устройства, пароли, пользовательские уведомления, настройки SIP, настройки замков, настройки сети, режима работы устройства. При откате обновления до предыдущей версии в случае несовместимости баз данных текущие настройки могут быть автоматически удалены и восстановлены из предыдущей резервной копии.

При откате обновлений рекомендуется сброс устройств до заводских настроек.

### <span id="page-36-0"></span>3.11.6 Перезагрузка

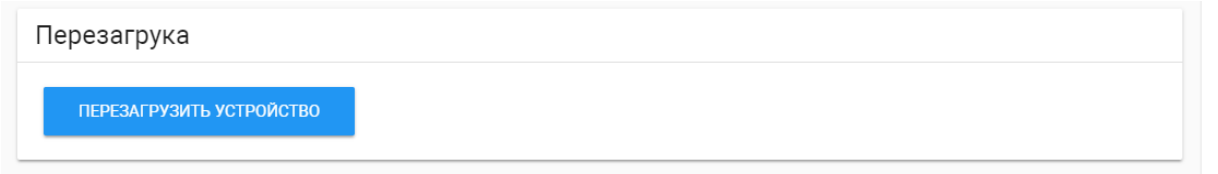

<span id="page-36-1"></span>**Перезагрузка:** Программная перезагрузка устройства.

### 3.11.7 Debug

# <span id="page-37-0"></span>4 Установка и подключение

На этой странице описан процесс установки и подключения вызывной панели.

- [Проверка комплектности продукта](#page-37-1)(see page 38)
- [Электрическое подключение](#page-37-2)(see page 38)
- [Механический монтаж](#page-44-0)(see page 45)
- [Подключение дополнительных модулей](#page-46-0)(see page 47)

# <span id="page-37-1"></span>4.1 Проверка комплектности продукта

Перед установкой вызывной панели обязательно нужно проверить ее комплектность и наличие всех компонентов.

#### В комплект вызывной панели входит:

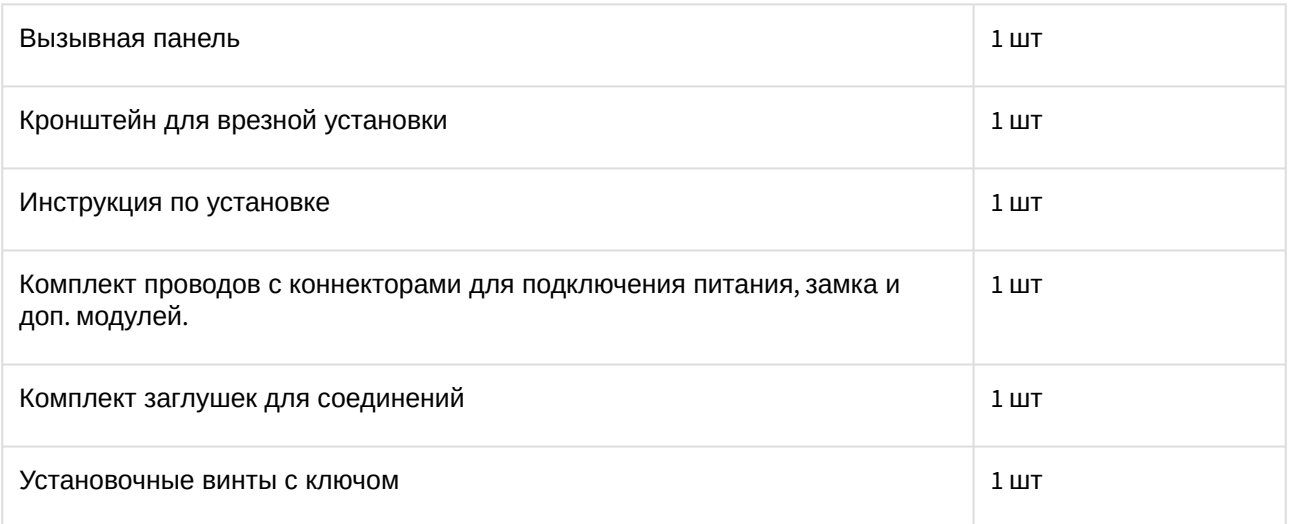

### <span id="page-37-2"></span>4.2 Электрическое подключение

После проверки комплектности устройства можно переходить к подключению.

Для подключения понадобится:

• Кабель Ethernet UTP cat5 или выше, подключенный к сетевому коммутатору/маршрутизатору.

#### **Рекомендации по длине кабеля**

Максимальная длина сегмента кабеля UTP CAT5 Не должна превышать 100 метров, согласно стандарта [IEEE 802.3](https://habr.com/post/208202/)<sup>7</sup>.

- Блок питания на +12 Вольт, 2 Ампера.
- Должны быть подведены провода для подключения замка и дополнительных модулей (опционально).

<sup>7</sup> https://habr.com/post/208202/

К вызывной панели можно подключить любые электромеханические либо электромагнитные замки, у которых коммутируемый ток не превышает 5 Ампер.

Ниже представлены типовые схемы подключения всех элементов к вызывной панели:

- [Схема подключения с использованием внешнего источника питания и подключением](#page-38-0)  электромагнитного замка(see page 39)
- [Схема подключения с использованием внешнего источника питания и подключением](#page-40-0)  электромеханического замка(see page 41)

### <span id="page-38-0"></span>4.2.1 Схема подключения с использованием внешнего источника питания и подключением электромагнитного замка

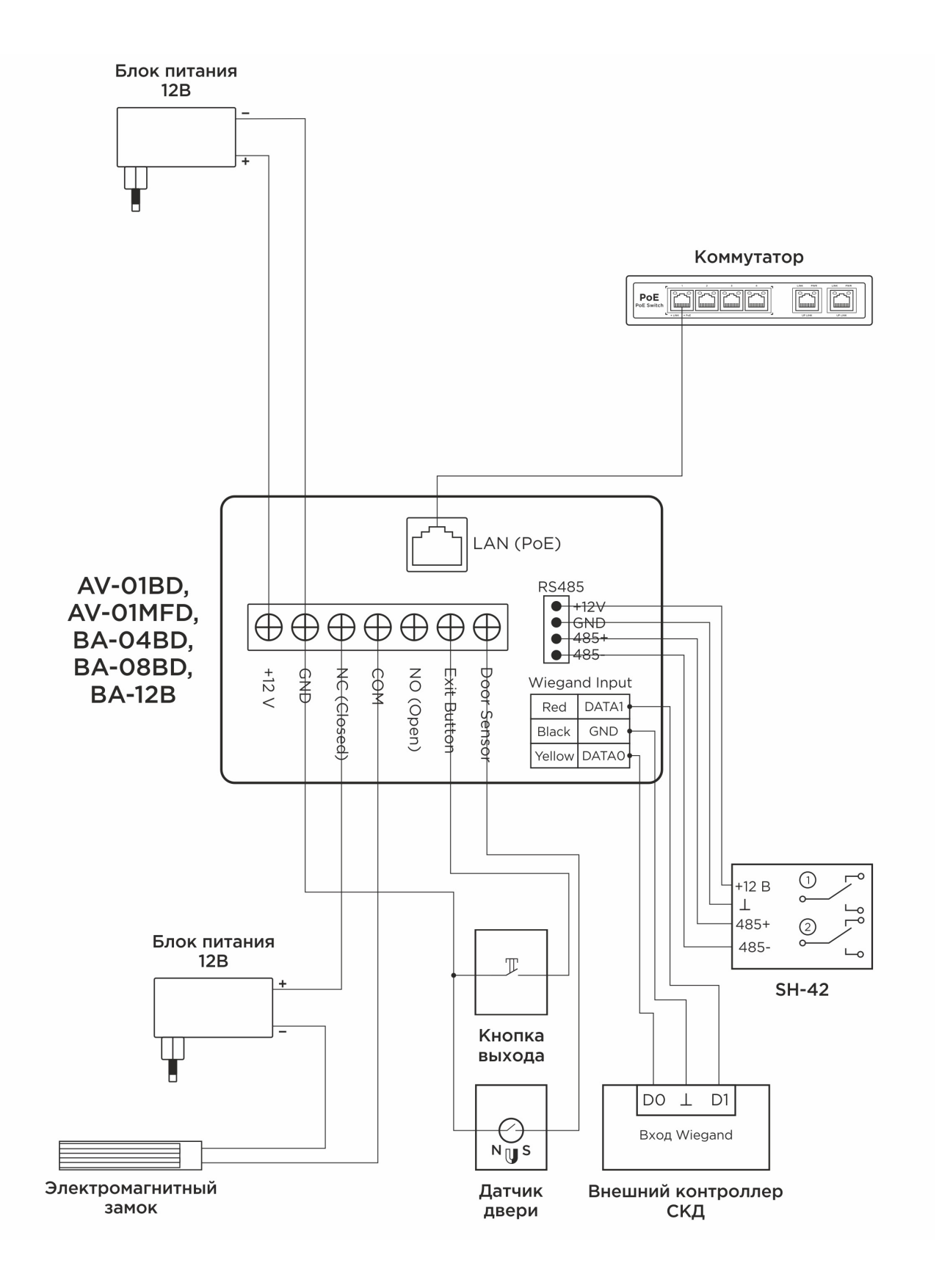

## <span id="page-40-0"></span>4.2.2 Схема подключения с использованием внешнего источника питания и подключением электромеханического замка

AV-01BD – AV-01BD

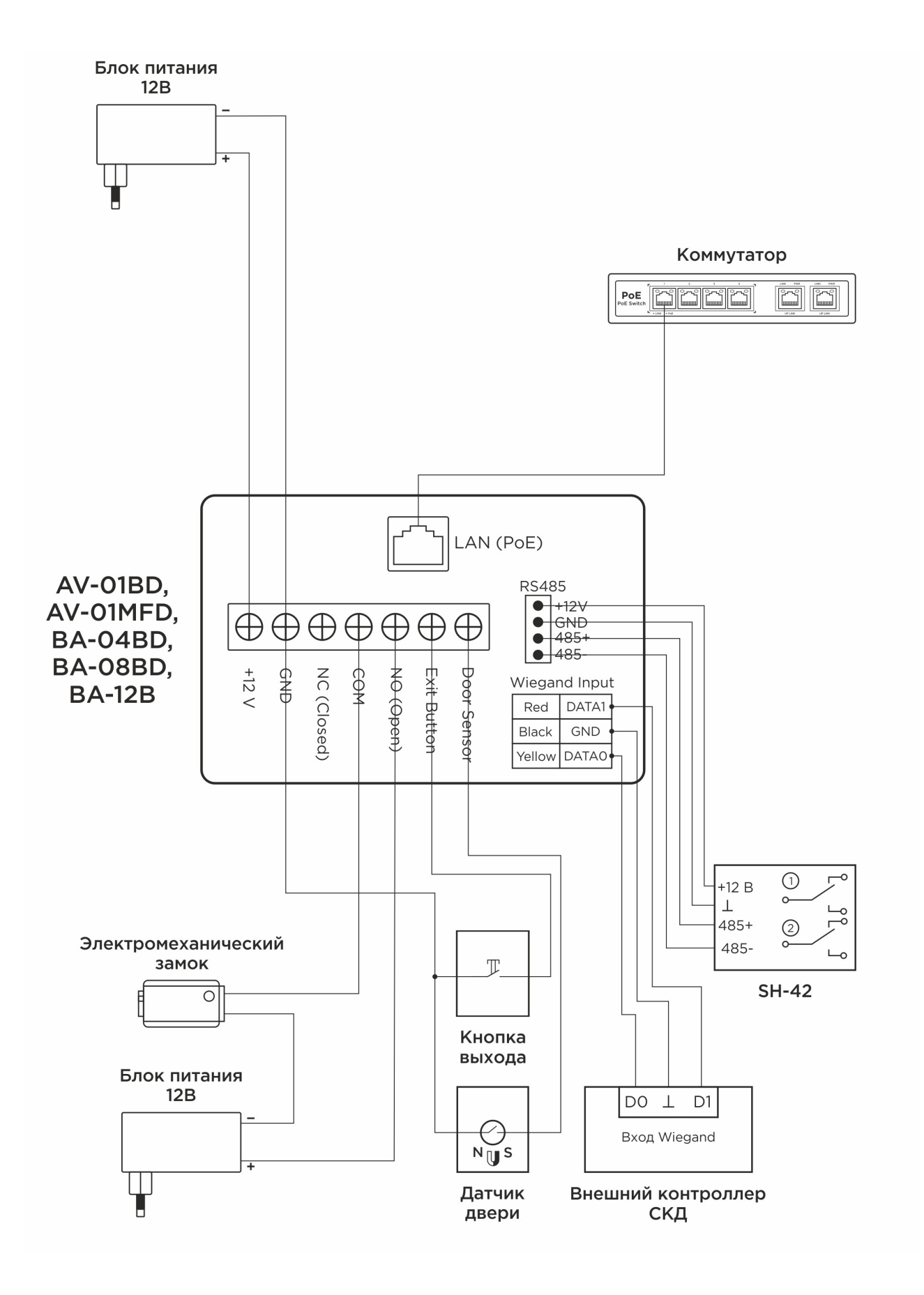

AV-01BD – AV-01BD

# <span id="page-44-0"></span>4.3 Механический монтаж

Перед монтажом вызывной панели нужно предусмотреть отверстие или углубление в стене с размерами 104 × 180 × 60мм (для врезного монтажа). Габаритные размеры кронштейна (монтажной коробки) = 101.4 × 177.2 × 56.3мм. Также необходимо предусмотреть подвод кабеля питания, доп. модулей и локальной сети.

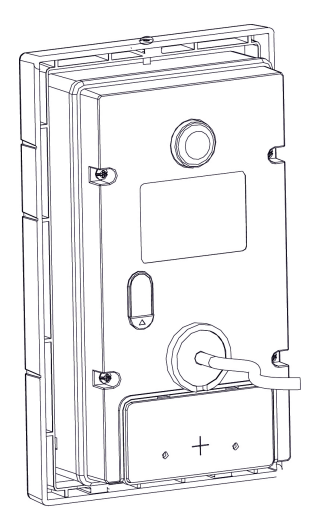

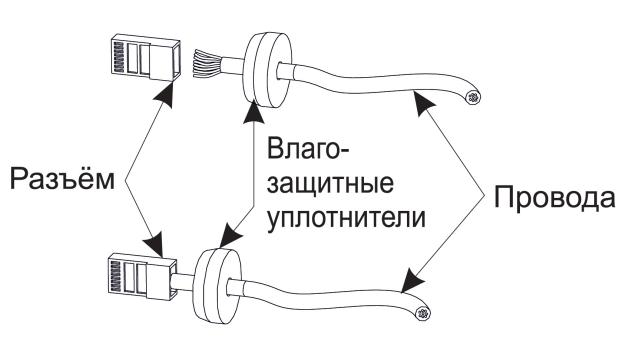

\* Примечание: Если металлический кронштейн корпуса в месте установки соприкасается с элементами на которых может присутствовать наведенное напряжение, тогда вызывная панель может отказываться совершать вызов после нажатия на ее кнопку вызова. В этом случае необходимо соединить корпус кронштейна с минусом питания вызывной панели соединительным проводом с сечением не менее 0,41 мм<sup>2</sup>.

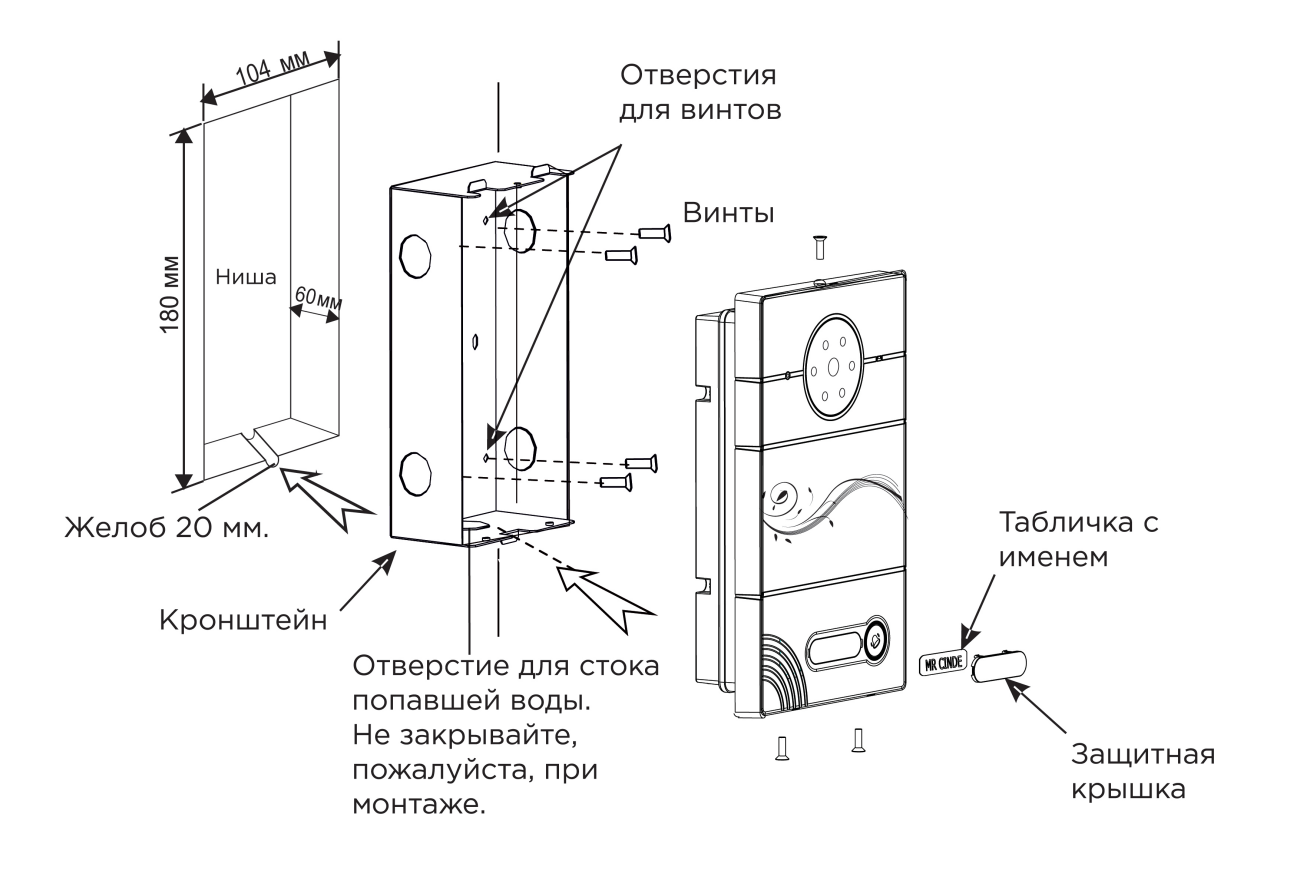

#### С) [Скачать чертеж кронштейна для врезной установки](https://wiki.bas-ip.com/download/attachments/14057634/AV-01_AV-01D_AV-01BD_AV-01K_AV-01KD_AV-01T.pdf?api=v2&modificationDate=1566292409823&version=1)<sup>8</sup>

8 https://wiki.bas-ip.com/download/attachments/14057634/AV-01\_AV-01D\_AV-01BD\_AV-01K\_AV-01KD\_AV-01T.pdf? api=v2&modificationDate=1566292409823&version=1

#### **Рекомендации по высоте установки:**

Устанавливать вызывную панель следует на удобной для вас высоте. Ореинтировочная высота установки 160-165 см по уровню камеры.

# <span id="page-46-0"></span>4.4 Подключение дополнительных модулей

К вызывной панели можно подключить следующие модули:

• Модуль управления двумя замками SH-42

# <span id="page-47-0"></span>5 Использование устройства

- [Мобильный доступ](#page-47-1) UKEY(see page 48)
- Получение RTSP [потока с камеры вызывной панели](#page-54-0)(see page 55)

# <span id="page-47-2"></span><span id="page-47-1"></span>5.1 Мобильный доступ UKEY

### 5.1.1 Описание

Мобильный доступ UKEY от BAS-IP является универсальной технологией для получения доступа в помещение или на территорию объекта с возможностью использовать в одном считывателе одновременно: карточки EM-Marin и MIFARE/шифрованные карты MIFARE Plus/MIFARE Classic, мобильный телефон (Bluetooth и NFC).

#### **UKEY обладает следующими преимуществами:**

- возможность использовать одновременно несколько стандартов идентификации: EM-Marin, MIFARE, Bluetooth и NFC
- возможность использовать мобильный телефон в качестве идентификатора
- регулируемая дальность срабатывания мобильного идентификатора (при использовании Bluetooth)
- низкое энергопотребление
- специальный алгоритм шифрования для мобильных идентификаторов и карт MIFARE Plus
- возможность применения на любых типах объектов
- возможность установки мобильного доступа UKEY в ранее приобретённые вызывные панели
- удобство для пользователя

## <span id="page-47-3"></span>5.1.2 Принцип работы

Идентификация и открытие замка возможны благодаря наличию в панелях встроенного модуля BME-03 с поддержкой мобильного доступа UKEY.

Мультиформатный модуль BME-03, которым могут быть оснащены все вызывные панели BAS-IP, у которых есть встроенный считыватель, позволяет производить идентификацию пользователя по технологии UKEY с использованием различных идентификаторов (карты, брелоки, телефон) и выполняет роль универсального считывателя для системы контроля доступа.

# <span id="page-47-4"></span>5.1.3 Мобильный доступ с приложением [UKEY](https://wiki.bas-ip.com/display/BASIPIDAPP/UKEY)<sup>9</sup>

<sup>9</sup> https://wiki.bas-ip.com/display/BASIPIDAPP/UKEY

Для комфортной работы пользователей с вызывными панелями BAS-IP, оснащенными мультиформатными считывателями, компания BAS-IP выпустила новое мобильное приложение UKEY, которое после получения мобильного идентификатора используется для открытия дверей/ворот/ шлагбаумов.

Для каждой вызывной панели, оснащенной модулем считывателя с поддержкой мобильного доступа UKEY, может быть настроена разная дальность срабатывания мобильного идентификатора, в диапазоне от 2 сантиметров до 10 метров. Расстояние срабатывания зависит не только от выбранного режима, но и от толщины стен в помещении, погодных условий (при размещении панели на улице) и других факторов.

#### **Режимы работы (дальность) срабатывания мобильного идентификатора:**

- Касание (расстояние срабатывания до 2 см)
- Дверь (расстояние срабатывания до 1 м)
- Ворота/шлагбаум (регулируемое расстояние от 0,5 м до 10 м)

# <span id="page-48-0"></span>5.1.4 Настройка в три клика с приложением [UKEY Cfg](https://wiki.bas-ip.com/display/BASIPCONFIGID/UKEY+Cfg)<sup>10</sup>

#### **Возможности приложения:**

- Настройка режима работы карт EM-Marin, MIFARE и BLE (Bluetooth Low energy) включение и отключение стандартов считывания
- Установка шифрования для идентификатора UKEY. Это даст возможность привязать шифрованный ключ идентификатора к выбранному считывателю
- Включение и отключение режимов шифрования для карт MIFARE Classic и MIFARE Plus
- Включение диверсификации для карт MIFARE Classic и MIFARE Plus
- Настройка звукового подтверждения при поднесении мобильных идентификаторов к считывателю в режимах ожидания и считывания
- Установка режима работы: Дверь, Касание, Ворота/Шлагбаум
- Настройка дальности режима работы при выборе режима "Ворота/Шлагбаум"
- В связке со считывателем TR-03, конфигуратор позволяет записывать карты шифрования MIFARE Classic и MIFARE Plus
- Возможность сохранения файла с настройками для указанного считывателя
- Возможность загрузки конфигурационного файла с настройками для восстановления параметров считывателя и для копирования настроек в другие считыватели

<sup>10</sup> https://wiki.bas-ip.com/display/BASIPCONFIGID/UKEY+Cfg

### <span id="page-49-0"></span>5.1.5 Способы получения мобильного идентификатора и карт доступа

#### **Отсканировать QR-код с помощью приложения UKEY**

Пользователь подает заявку на приобретение необходимого количества QR-кодов администратору своей обслуживающей компании, из расчета один QR-код = одно мобильное устройство. После он получает QR-код в распечатанном виде или в электронной форме (по e-mail, Viber, Telegram и т.п.). Далее сканирует полученный код или импортирует его из файловой системы и тем самым получает мобильный идентификатор.

До того как идентификатор, в виде QR-кода, выдан пользователю, он записывается администратором управляющей компании в программное обеспечение Management Software. QR-код нельзя повторно использовать на нескольких мобильных телефонах, он привязывается только к одному мобильному устройству, что обеспечивает высокий уровень надежности и безопасности мобильных идентификаторов. Копирование и дублирование идентификатора невозможно.

#### **С помощью считывателя BAS-IP TR-03B**

Для того чтобы администратор управляющей компании мог с помощью TR-03B выдавать мобильные идентификаторы или записывать карты доступа, первоначально необходимо указать мастер-карту, которая в дальнейшем будет нужна для работы считывателя. Мастер-карта указывается при первом запуске считывателя.

#### **Создание мастер-карты:**

- 1. Скачать и установить мобильное приложение UKEY Cfg;
- 2. Подключить считыватель TR-03B к источнику питания +5В (USB);
- 3. Запустить приложение UKEY Cfg и нажать на кнопку поиска;
- 4. Приложение найдет считыватель, необходимо зайти в настройки, меню "Еще", вкладка "Смена мастер-карточки";
- 5. Поднести карту EM-Marin или MIFARE к считывателю;
- 6. Считыватель произведет запись в карту с шифрованием, после чего она станет мастер-картой для данного считывателя;
- 7. Для продолжения работы со считывателем необходимо переподключиться к нему в приложении UKEY Cfg.

Более подробно ознакомиться с функциями настольного считывателя можно по **ссылке**.

После того как создана мастер-карта, администратор может выдавать мобильные идентификаторы, а также записывать шифрованные ключи в карты MIFARE Plus.

#### **Получение мобильных идентификаторов с помощью TR-03B:**

- 1. Скачать и установить мобильное приложение [UKEY](https://wiki.bas-ip.com/display/BASIPIDAPP/UKEY)<sup>11</sup>;
- 2. Установить и запустить на ПК с ОС семейства Windows программу для записи идентификаторов "BAS-IP USB Reader Server";

<sup>11</sup> https://wiki.bas-ip.com/display/BASIPIDAPP/UKEY

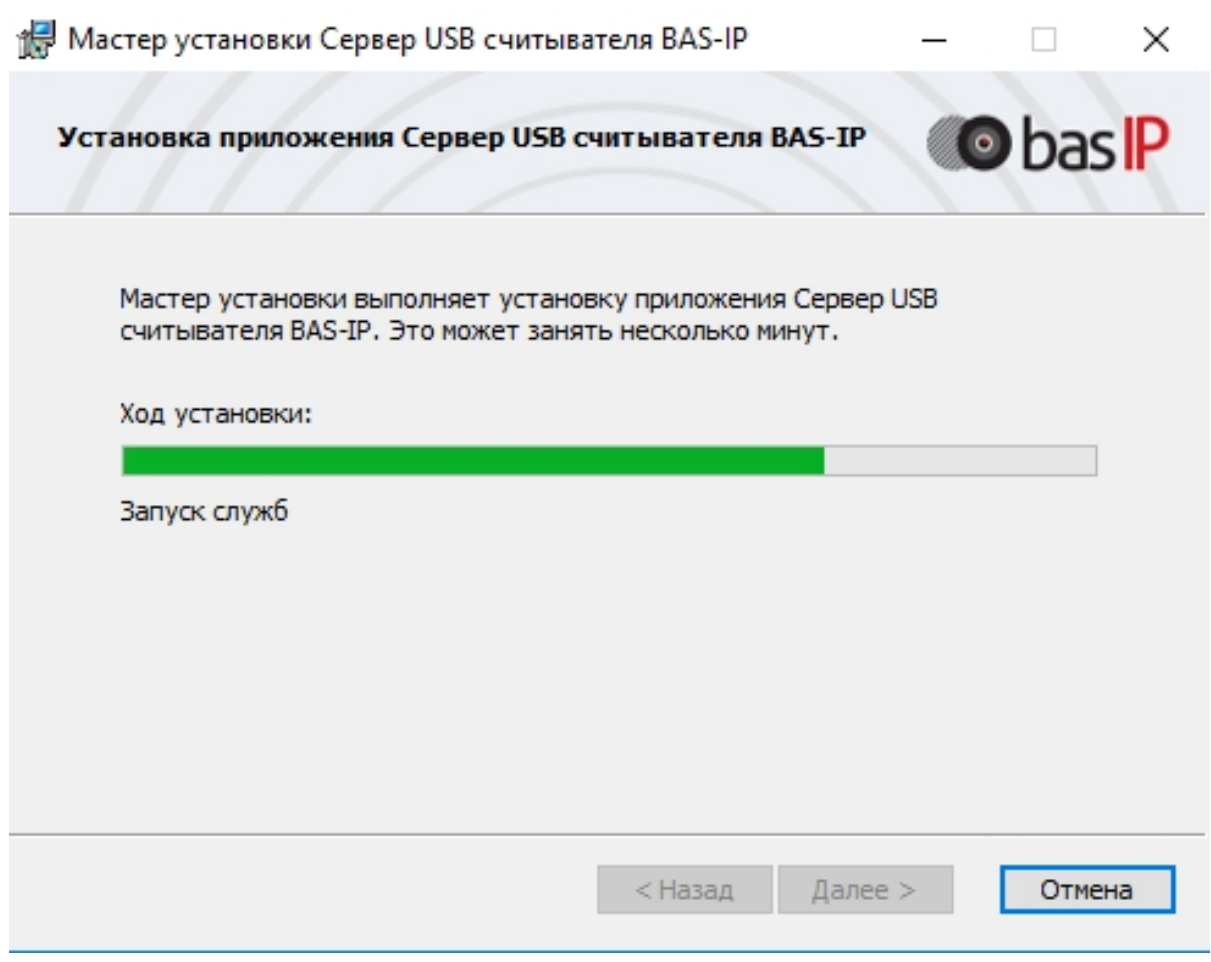

- 3. Подключить считыватель к компьютеру;
- 4. Приложить мастер карту к считывателю;
- 5. Поднести телефон к считывателю (проверьте, чтобы был включен Bluetooth) и войти в приложение [UKEY](https://wiki.bas-ip.com/display/BASIPIDAPP/UKEY)<sup>12</sup>, далее нажать кнопку "Получить" и выбрать "Получить ключ от BAS-IP TR-03";
- 6. Считыватель передаст мобильный идентификатор в ваш телефон и в приложении появится надпись "Ваш ключ готов";

#### **Запись мобильных идентификаторов в ПО Management Software:**

- 1. С помощью ПО "BAS-IP USB Reader Server"
	- a. Скопировать идентификатор из программы "BAS-IP USB Reader Server";

<sup>12</sup> https://wiki.bas-ip.com/display/BASIPIDAPP/UKEY

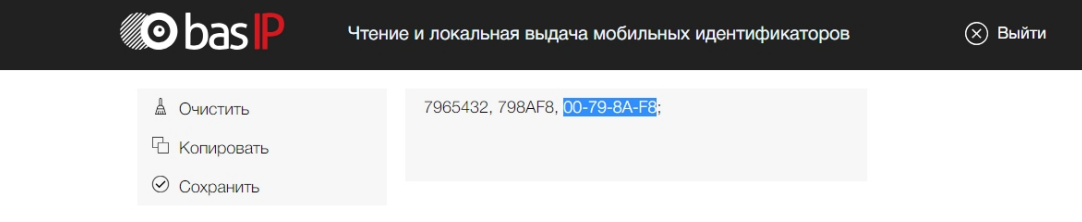

b. Внести в ПО "Management Software", на вкладку "Запись карт в базу", в строку внизу страницы и нажать кнопку "Добавить вручную";

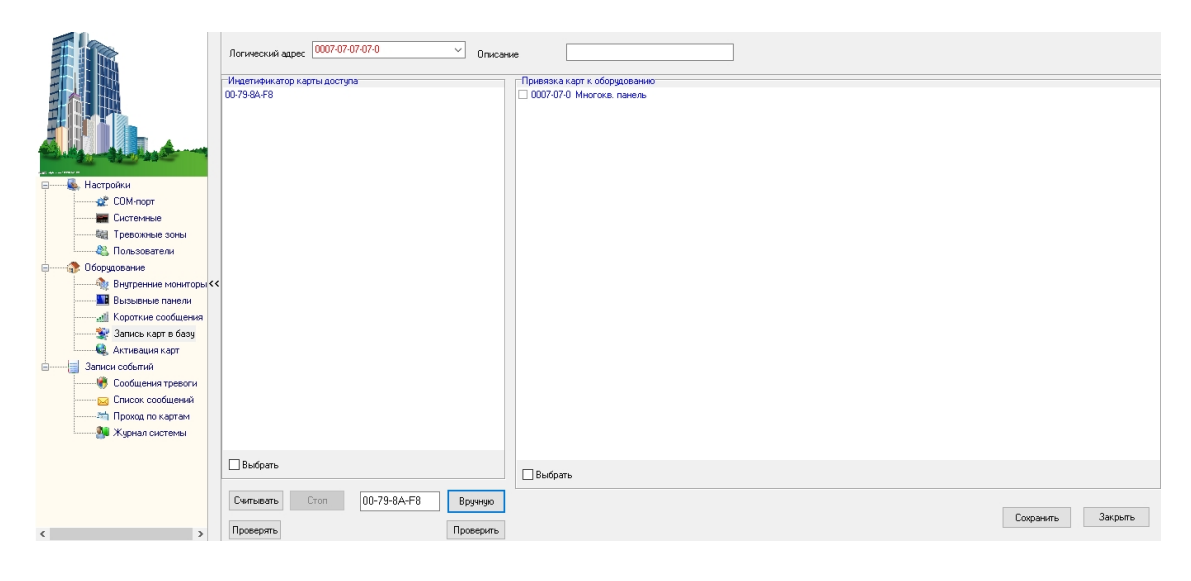

- c. Выбрать из списка справа необходимую панель.
- d. Нажать кнопку "Сохранить".
- e. Перейти в вкладку "Активация карт"

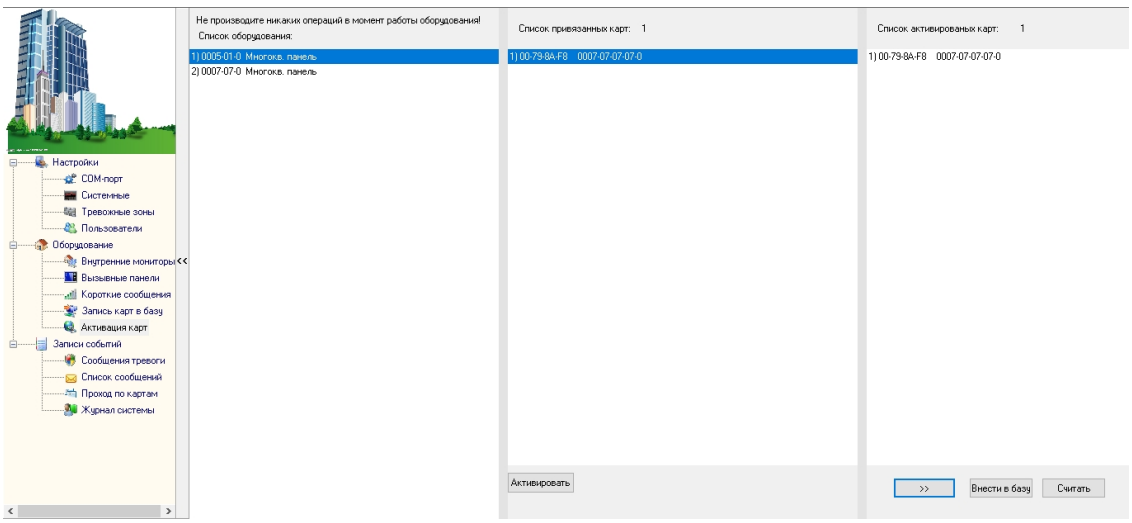

- f. Выбрать нужную панель
- g. Нажать кнопку переноса данных в память панели
- h. Нажать кнопку "Активировать"
- i. Идентификатор внесен в базу и теперь вы можете пользоваться мобильным телефоном для открытия двери, ворот, шлагбаума.
- 2. Имея на руках QR-код
	- a. Открыть QR-код в любой программе для просмотра изображений
	- b. скопировать или переписать последние 6 значений кода
	- c. Добавить "00" перед этим значением, что бы получить полный код карты.
	- d. Внести полученный код в ПО "Management Software", на вкладку "Запись карт в базу", в строку внизу страницы и нажать кнопку "Добавить вручную";

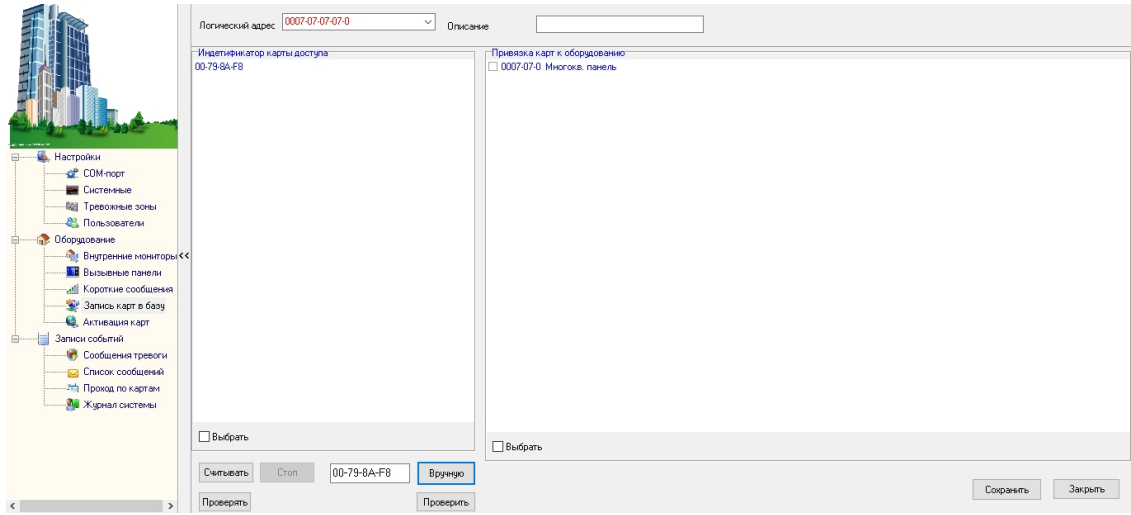

- e. Выбрать из списка справа необходимую панель.
- f. Нажать кнопку "Сохранить".

g. Перейти в вкладку "Активация карт"

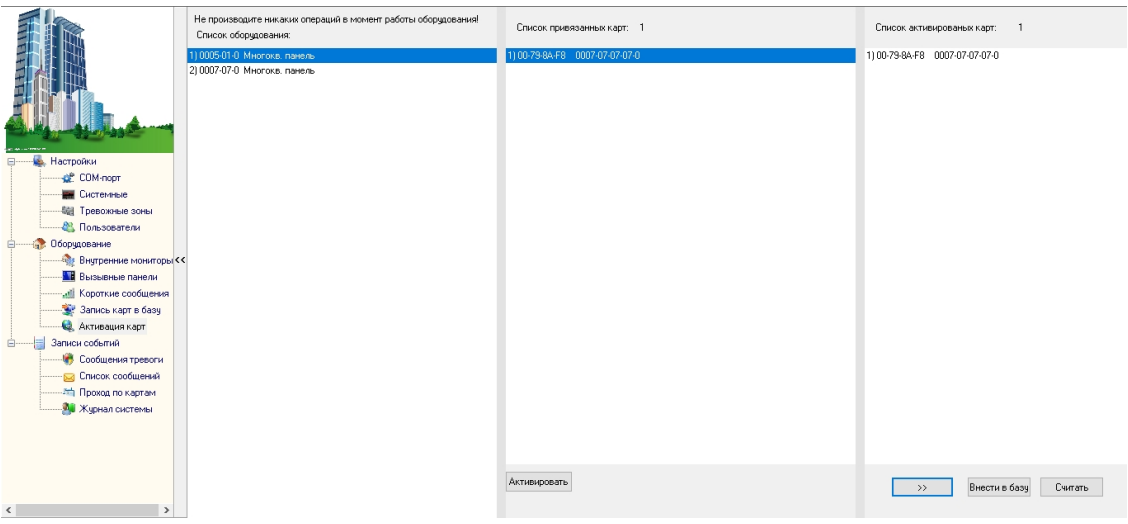

- h. Выбрать нужную панель
- i. Нажать кнопку переноса данных в память панели
- j. Нажать кнопку "Активировать"
- k. Идентификатор внесен в базу и теперь вы можете пользоваться мобильным телефоном для открытия двери, ворот, шлагбаума.

#### **Получение шифрованных карт MIFARE Plus с помощью TR-03B и занесение их в ПО "Management Software":**

- 1. Установить и запустить на компьютере программу для записи идентификаторов "BAS-IP USB Reader Server";
- 2. Подключить считыватель TR-03B к компьютеру;
- 3. Скачать и установить мобильное приложение UKEY Cfg;
- 4. Приложить мастер карту к считывателю;
- 5. Запустить приложение UKEY Cfg и нажать на поиск;
- 6. Приложение подключится к TR-03B и считает его настройки;
- 7. В настройках приложения выбрать опцию "Выдача шифрованных карт";
- 8. Поднести новую карту к считывателю, произведется запись шифрованного ключа в карту, после чего считыватель издаст звуковой сигнал;
- 9. Также ваш идентификатор карты отобразится в программе "BAS-IP USB Reader Server", его необходимо скопировать и внести в ПО "Management Software" для требуемой вызывной панели;
- 10. Идентификатор внесен в базу и теперь вы можете пользоваться картой для открытия двери, ворот, шлагбаума.
- 11. Полученные таким образом карты MIFARE Plus, также как и идентификаторы в UKEY, невозможно взломать или скопировать.

#### **Получение обычных карт доступа с помощью TR-03B и занесение их в ПО "Management Software":**

- 1. Установить и запустить на компьютере программу для записи идентификаторов "BAS-IP USB Reader Server";
- 2. Подключить считыватель к компьютеру;
- 3. Поднести по очереди необходимое количество карт к считывателю (количество подносимых карт не ограничено);
- 4. Все идентификаторы карт отобразятся в программе "BAS-IP USB Reader Server", их необходимо скопировать и внести в ПО "Management Software" для требуемой вызывной панели;
- 5. Идентификаторы внесены в базу и теперь вы можете пользоваться картами для открытия двери, ворот, шлагбаума.

# <span id="page-54-0"></span>5.2 Получение RTSP потока с камеры вызывной панели

Для получения RTSP потока с камеры вызывной панели в систему видеонаблюдения необходимо в строке добавления камеры прописать rtsp://admin:123456@192.168.1.16:8554/ch01, где admin - это логин, 123456 - пароль для доступа на WEB-интерфейс, 192.168.1.16 - IP адрес панели, 8554 - порт доступа к камере, ch01 - номер канала.